## **& YAMAHA**

## **Accessory CD-ROM for Windows**

## **Installation Guide/Installationshandbuch/Manuel d'installation/Guía de instalación**

## **SPECIAL NOTICES**

- The software and this Installation Guide are exclusive copyrights of Yamaha Corporation.
- Use of the software and this guide is governed by the SOFTWARE LICENSING AGREEMENT which the purchaser fully agrees to upon breaking the seal of the software packaging. (Please read carefully the AGREEMENT at the end of this guide before installing the application.)
- Copying of the software or reproduction of this guide in whole or in part by any means is expressly forbidden without the written consent of the manufacturer.
- Yamaha makes no representations or warranties with regard to the use of the software and documentation and cannot be held responsible for the results of the use of this guide and the software.
- Copying of the commercially available music data is strictly prohibited except for your personal use.
- The company names and product names in this Installation Guide are the trademarks or registered trademarks of their respective companies. • Software such as theUSB MIDI driver may be revised and updated without prior notice. Make sure to check and download the latest version of the software from the following site.
- http://music.yamaha.com/download • Future upgrades of application and system software and any changes in specifications and functions will be announced separately.

## **BESONDERE HINWEISE**

- Dieses Programm und diese Installationsanleitung sind im Sinne des Urheberrechts alleiniges Eigentum der Yamaha Corporation.
- Die Benutzung des Programms und dieser Anleitung unterliegt der SOFTWARE-LIZENZVEREINBARUNG, mit der sich der Erwerber durch Öffnen des Siegels der Programmverpackung uneingeschränkt einverstanden erklärt. (Bitte lesen Sie die VEREINBARUNG am Ende dieser Anleitung vor Installation der Anwendung sorgfältig durch.)
- Das Kopieren der Software und die Reproduktion dieser Anleitung, in welcher Form auch immer, in Teilen oder als Ganzes, sind nur mit schriftlicher Genehmigung des Herstellers erlaubt und sonst ausdrücklich verboten.
- Yamaha leistet keinerlei Garantie hinsichtlich der Benutzung des Programms und der zugehörigen Dokumentation und übernimmt keine Verantwortung für die Ergebnisse der Benutzung dieser Anleitung oder des Programms.
- Das Kopieren im Handel erhältlicher Musikdaten ist nur für Ihren Privatgebrauch zulässig und sonst streng untersagt.
- Die in dieser Installationsanleitung erwähnten Firmen- und Produktnamen sind Warenzeichen bzw. eingetragene Warenzeichen der betreffenden Firmen.
- Software wie z.B. der USB MIDI Driver kann ohne vorherige Benachrichtigung überarbeitet und aktualisiert werden. Achten Sie darauf, auf der folgenden Website nach der neuesten Version der Software zu suchen und sie herunterzuladen. http://music.yamaha.com/download
- Zukünftige Aktualisierungen von Anwendungs- und Systemsoftware sowie jede Änderung der technischen Daten und Funktionen werden separat bekanntgegeben.

## **REMARQUES PARTICULIERES**

- Les droits d'auteurs (copyright) de ce logiciel et de ce manuel d'installation appartiennent exclusivement à Yamaha Corporation.
- L'usage de ce logiciel et de ce manuel est défini par l'accord de licence auquel l'acheteur déclare souscrire sans réserve lorsqu'il ouvre le sceau de l'emballage du logiciel. (Veuillez donc lire attentivement l'accord de licence du logiciel situé à la fin de ce manuel avant d'installer le logiciel.)
- Toute copie du logiciel et toute reproduction totale ou partielle de ce manuel, par quel moyen que ce soit, est expressément interdite sans l'autorisation écrite du fabricant.
- Yamaha n'offre aucune garantie en ce qui concerne l'utilisation du logiciel et de la documentation. Yamaha ne peut en aucun cas être tenu responsable des dommages éventuels résultant de l'utilisation de ce manuel et de ce logiciel.
- Toute copie de données musicales commercialisées est formellement interdite, sauf pour usage personnel.
- Les noms des firmes et des produits apparaissant dans ce manuel d'installation sont des marques commerciales ou des marques déposées appartenant à leurs détenteurs respectifs.
- Les logiciels tels que le pilote USB MIDI sont susceptibles d'être révisés et mis à jour sans avertissement préalable. Veuillez toujours à vérifier la version du logiciel utilisée et à télécharger la dernière version en date sur le site suivant : http://music.yamaha.com/download
- Les remises à jour du programme et du système ainsi que toute modification des caractéristiques et fonctions seront annoncées séparément.

## **AVISOS ESPECIALES**

- El copyright del software y de la guía de instalación es propiedad exclusiva de Yamaha Corporation.
- La utilización de este software y de esta guía debe ajustarse al CONTRATO PARA USO DE SOFTWARE BAJO LICENCIA, con el que el comprador manifiesta su total conformidad al abrir el paquete de software. (Lea detenidamente el CONTRATO que se incluye al final de esta guía antes de instalar la aplicación).
- La copia del software o la reproducción total o parcial de este manual por cualquier medio sin la autorización escrita del fabricante está expresamente prohibida.
- Yamaha no asume responsabilidad alguna ni ofrece garantía alguna en relación con el uso del software y de la documentación, y no puede ser declarada responsable de los resultados de la utilización de este manual ni del software.
- Este disco es un CD-ROM. No intente reproducirlo en un reproductor de CD de audio, porque al hacerlo se podrían causar daños irreparables en el reproductor.
- Queda terminantemente prohibida la copia de datos musicales disponibles comercialmente, excepto para uso personal.
- El software, por ejemplo el controlador MIDI USB, se puede revisar y actualizar sin previo aviso. Compruebe que existe la versión más reciente del software y descárguela en el sitio siguiente: http://music.yamaha.com/download
- Los nombres de compañías y de productos que aparecen en esta guía de instalación son marcas o marcas registradas de sus respectivas compañías.

**Français**

**Español**

## **Important Notices about the CD-ROM**

## **Data Types**

This CD-ROM includes application software. Please refer to page [3](#page-2-0) for software installation instructions.

### $\bigwedge$ CAUTION

**Never attempt to play back the CD-ROM on an audio CD player. Doing so may result in damage to your hearing as well as to your CD player/ audio speakers.** 

## **Operating System (OS)**

The applications in this CD-ROM are provided in versions for Windows operating systems.

## **CD-ROM Installation Procedure**

Before breaking the seal of the software packaging, please read carefully the Software Licensing Agreement at the end of this guide.

- **1** Verify that your system meets the operating requirements of the software [\(page 3](#page-2-1)).
- **2** Insert "Accessory CD-ROM for Windows" into the CD-ROM drive of the computer.

The start window appears on the screen. Each menu on the window indicates the application or data contained in the Accessory CD-ROM ([page 2\)](#page-1-0).

- **3** Connect the instrument and the computer via a USB cable. Refer to the Owner's Manual of the instrument.
- **4** Install the USB-MIDI driver to the computer [\(page 4](#page-3-0)).
- **NIGH** Musicsoft Downloader can be used on the instrument by direct connection to a computer. When using Musicsoft Downloader, make sure to execute steps 3 and 4.
- **5** Install the software [\(page 3\)](#page-2-0).
- **6** Start up the software.

For subsequent operations, refer to the owner's manual for each software program (online help/PDF manual).

**DINOTE** To view PDF files, you must install Adobe Reader on your computer. [If you do not have Adobe Reader, you can download the application from](http://www.adobe.com)  the Adobe website at the following URL: http://www.adobe.com

**DINDIE** When you have questions about the driver or playback response, etc. see "Troubleshooting" on [page 5](#page-4-0).

## <span id="page-1-0"></span>**Contents of the CD-ROM**

The CD-ROM contains the applications (with installers) and data shown on the menu window. These are contained in the following folders.

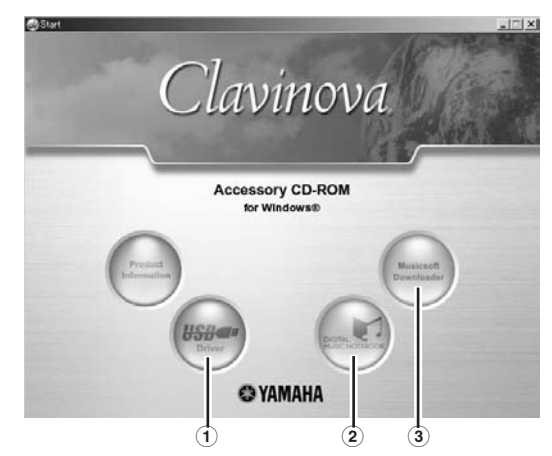

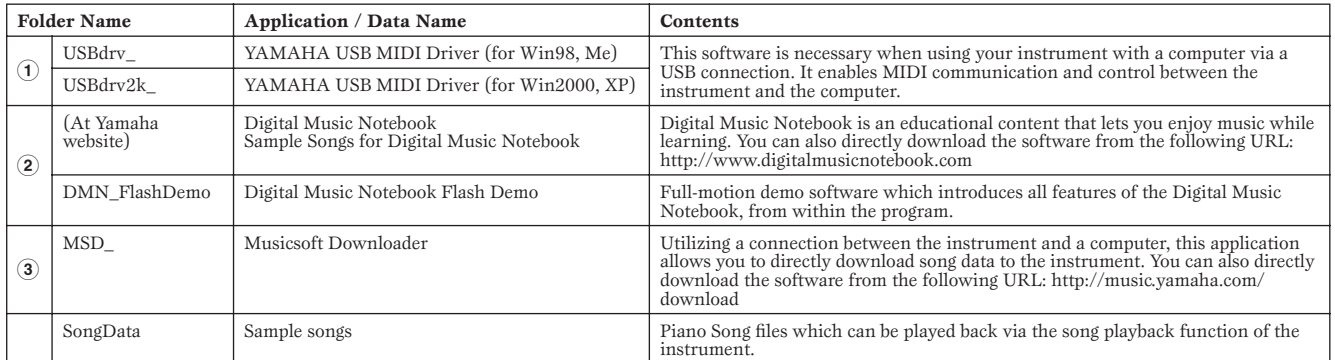

• All the applications listed above are supplied with online/PDF manuals. To view PDF files, you must install Adobe Reader on your computer. [If you do not have Adobe Reader, you can download the application from the Adobe website at the following URL: http://www.adobe.com](http://www.adobe.com)

## <span id="page-2-1"></span>**Minimum System Requirements**

The system requirements below may differ slightly depending on the particular operating system.

#### **• Digital Music Notebook**

Requirements for playing content with video included.

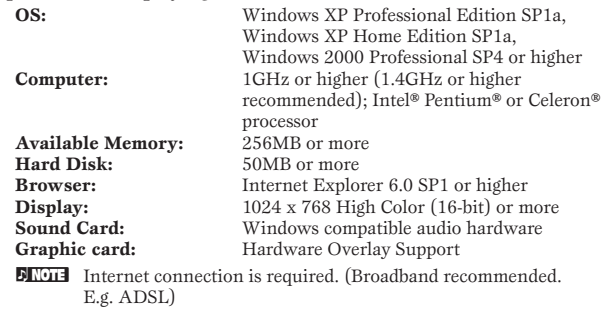

#### Requirements for playing content without video.

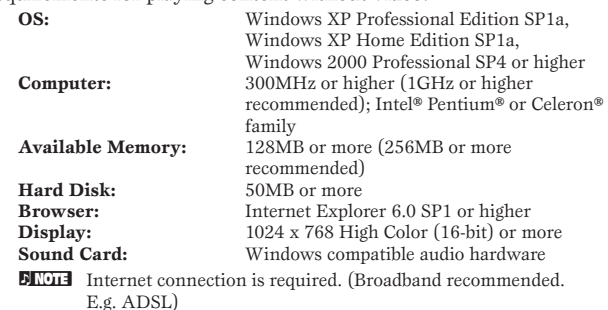

## <span id="page-2-0"></span>**Software Installation**

#### **Uninstall (Removing the installed application)**

To remove the installed application software: Select [START] → [Settings] → [Control Panel] → [Add/Remove Programs] → [Install/ Uninstall], then select the application to be removed and click [Add/Remove...]. Follow the on-screen instructions to uninstall the application.

**DINOTE** The button names or menus may differ depending on the computer OS.

## **Digital Music Notebook**

#### **IMPORTANT**

- **• When installing Digital Music Notebook to Windows XP or 2000, make sure to log on to the Administrator account.**
- Installation of Digital Music Notebook requires that your<br>computer be connected to the Internet and be online. This is<br>because the CD-ROM does not contain the actual program and<br>installer, but instead uses the Internet c **the necessary files.**
- **• When installing Digital Music Notebook, make sure that Internet Explorer 6.0 (with SP1) or higher is installed to your computer.**
- **1** Insert "Accessory CD-ROM for Windows" into the CD-ROM drive of the computer.

The Start window appears on the screen. Each menu on the window indicates the application or data contained in the Accessory CD-ROM.

- **2** Click "DIGITAL MUSIC NOTEBOOK" on the Start window. The page which explains the details about Digital Music Notebook is displayed on the window.
- **3** Click "Digital Music Notebook Download" at the bottom of the window. Execute the installation by following the directions appearing on the screen.

#### **IMPORTANT**

**Credit card settlement is required to purchase Digital Music Notebook content. Credit card processing may not be possible for some areas, so please check with your local authorities to make sure that your credit card can be used.**

**DECITE** Certain voices may sound as piano voice on instruments not compatible with XG or XGlite.

#### **• • • • • • • • • • • • • • • • • • • • • • • • • • • • • • • • • • • • • • • • • • • • • • • • • • • • • • • Musicsoft Downloader**

**• Musicsoft Downloader**

• **USB MIDI Driver**

**OS:** Windows 98SE/Me/2000/XP Home Edition/ XP Professional **Computer:** 233 MHz or higher (500 MHz or higher

processor **Available Memory:** 64 MB or more (256 MB or more is recommended) **Hard Disk:** 128 MB or more (512 MB or more is recommended)

**OS:** Windows 98/98SE/Me/2000/XP Home

Edition/XP Professional **Computer:** 166 MHz or higher; Intel® Pentium®/Celeron® processor **Available Memory:** 32 MB or more (64 MB or more is recommended)

**Browser:** Internet Explorer 5.5 or higher<br>Display: 800 x 600 High Color (16-bit)

**Hard Disk:** 2 MB or more

recommended); Intel® Pentium®/Celeron®

**Display:** 800 x 600 High Color (16-bit) or more

#### **IMPORTANT**

- **• When installing Musicsoft Downloader to Windows XP or 2000, make sure to log on to the Administrator account.**
- **• When using Musicsoft Downloader to purchase/download song data from the dedicated Internet site, please use the Internet Explorer web browser (version 5.5 or higher).**
- **1** Insert "Accessory CD-ROM for Windows" into the CD-ROM drive of the computer.

The Start window appears on the screen. Each menu on the window indicates the application or data contained in the Accessory CD-ROM.

- **2** Click "Musicsoft Downloader" on the Start window. The page which explains the details about Musicsoft Downloader is displayed on the window.
- **3** Click "Install" at the bottom of the window. Execute the installation by following the directions appearing on the screen.
	- **DINDIF** For the instrument including this Accessory CD-ROM, you can use only the Musicsoft Downloader as a file transfer application software. Other applications such as File Utility and Song Filer cannot be used.
	- **DINOTE** When the instrument is in one of the states listed below, Musicsoft Downloader cannot be used. (A message to that effect also appears in the software.)
		- During Demo mode.
		- During song playing back (depending on the model).
		- During Record mode.
		- During song editing (if the model has song edit function).
		- While songs, which have not been saved, are currently in
		- internal memory. • During file operation.

#### <span id="page-3-0"></span>**USB MIDI Driver**

To operate the instrument from your computer via USB, you'll need to install the appropriate driver software.

The USB-MIDI driver is software that transfers MIDI data back and forth between sequence software and the instrument via a USB cable.

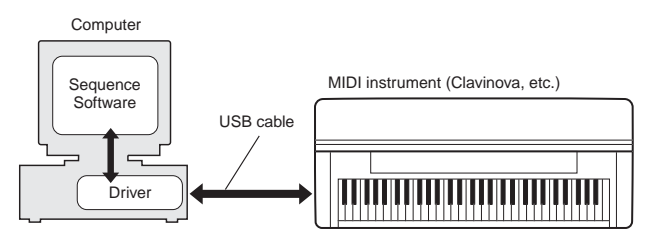

The installation procedure differs depending on the operating system.

**NIGHT** If you have questions concerning the USB-MIDI driver, see "Troubleshooting" on [page 5.](#page-4-0)

#### **• Installing the driver on Windows 98/Me**

- **1** Start the computer.
- **2** Insert the included CD-ROM into the CD-ROM drive.
- **3** First, make sure the POWER switch on the instrument is set to OFF, then use a USB cable to connect the USB terminal of the computer (or the USB hub) to the USB TO HOST terminal of the instrument. When the instrument is turned on, the computer automatically displays the "Add New Hardware Wizard." If the Add New Hardware Wizard does not appear, click "Add New Hardware" in the Control Panel.
	- **DIOH** For Windows Me users, check the radio button to the left of "Automatic search for a better driver (Recommended)" and click [Next]. The system automatically starts searching and installing the driver. Proceed to Step 8. If the system does not detect the driver, select "Specify the location of the driver (Advanced)" and specify the CD-ROM drive's "USBdrv\_" folder to install the driver.
- **4** Click [Next].
	- The window enables you to select the search method.
- **5** Check the radio button to the left of "Search for the best driver for your device. (Recommended)." Click [Next]. The window enables you to select a location in which to install the driver.
- **6** When using Windows 98, check the "Specify a location" box, click "Browse..", then specify the USBdrv directory of the CD-ROM drive (such as D:\USBdrv\_\) and continue the installation. When using Windows Me, check the "CD-ROM drive" box and uncheck all other items. Click [Next].
	- **DINDIE** When using Windows Me, the system may ask you to insert a Windows CD-ROM while it checks for the driver. Specify the USBdrv directory of the CD-ROM drive (such as D:\USBdrv\_\) and continue the installation.
- **7** When the system detects the driver on the CD-ROM and is ready for installation, it is shown as a message on the screen. Make sure that the "YAMAHA USB MIDI Driver" is listed, and click [Next]. The system starts the installation.
- **8** When installation is complete, a message indicating so appears. Click [Finish].

**NIGH** Some computers may take about ten seconds to show this screen after the installation is complete.

The driver has been installed.

#### **• Installing the driver on Windows 2000**

- **1** Start the computer and use the "Administrator" account to log into Windows 2000.
- **2** Select [My Computer | Control Panel | System | Hardware | Driver Signing | File Signature Verification], and check the radio button to the left of "Ignore -Install all files, regardless of file signature" and click [OK].
- **3** Insert the included CD-ROM into the CD-ROM drive.
- **4** First, make sure the POWER switch on the instrument is set to OFF, then use a USB cable to connect the USB terminal of the computer (or the USB hub) to the USB TO HOST terminal of the instrument. When the instrument is turned on, the computer automatically displays the "Found New Hardware Wizard." Click [Next].
- **5** Check the radio button to the left of "Search for a suitable driver for my device. (Recommended)." Click [Next]. The window that appears enables you to select a location in which to install the driver.
- **6** Check the "CD-ROM drives" box and uncheck all other items. Click [Next].
	- **DINOTE** The system may ask you to insert a Windows CD-ROM while it checks for the driver. Specify the "USBdrv2k\_" directory of the CD-ROM drive (such as D:\USBdrv2k\_\) and continue the installation.
- **7** When the installation is complete, the system displays "Completing the Found New Hardware Wizard." Click [Finish].

**DIMITE** Some computers may take about ten seconds to show this screen after the installation is complete.

**8** Restart the computer. The driver has been installed.

#### **• Installing the driver on Windows XP**

- **1** Start the computer and use the "Administrator" account to log into Windows XP.
- **2** Select [Start] → [Control Panel]. If the control panel appears as "Pick a category", click "Switch to Classic View" in the upper left of the window. All control panels and icons will be displayed.
- **3** Go to [System]  $\rightarrow$  [Hardware]  $\rightarrow$  [Driver Signing Options], and check the radio button to the left of "Ignore" and click [OK].
- **4** Click the [OK] button to close System Properties, and then click "X" in the upper right of the window to close the Control Panel.
- **5** Insert the included CD-ROM into the CD-ROM drive.
- **6** First, make sure the POWER switch on the instrument is set to OFF, then use a USB cable to connect the USB terminal of the computer (or the USB hub) to the USB TO HOST terminal of the instrument. When the instrument is turned on, the computer automatically displays the "Found New Hardware Wizard."

**DIMIE** Some computers may take a few minutes to show this screen.

- $\bullet$  Check the radio button to the left of "Install the software automatically. (Recommended)." Click [Next]. The system starts the installation.
- **8** When the installation is complete, the system displays "Completing the Found New Hardware Wizard." Click [Finish].
	- **DINDIF** Some computers may take about a few minutes to show this screen after the installation is complete.
- **9** Restart the computer. The driver has been installed.

## <span id="page-4-0"></span>**Troubleshooting**

#### **The driver cannot be installed.**

- Is the USB cable connected correctly?
	- $\rightarrow$  Check the USB cable connection.
	- $\rightarrow$  Disconnect the USB cable, then connect it again.
- Is the USB function enabled on your computer?
	- $\rightarrow$  When you connect the instrument to the computer for the first time, if the "Add New Hardware Wizard" does not appear, the USB function on the computer may be disabled. Perform the following steps.
		- **1** Select [Control Panel] → [System] → [Device Manager] (for Windows 98/Me), or select [Control Panel]\*  $\rightarrow$  [System]  $\rightarrow$ [Hardware]  $\rightarrow$  [Device Manager] (for Windows 2000/XP). \* Classic View only in Windows XP.
		- **2** Make sure that no "!" or "x" marks appear at "Universal serial bus controller" or "USB Root Hub." If you see an "!" or "x" mark, the USB controller is disabled.
- Is any unknown device registered?
	- $\rightarrow$  If driver installation fails, the instrument will be marked as an "Unknown device," and you will not be able to install the driver. Delete the "Unknown device" by following the steps below.
		- **1** Select [Control Panel] → [System] → [Device Manager] (for Windows 98/Me), or select [Control Panel]\*  $\rightarrow$  [System]  $\rightarrow$ [Hardware] → [Device Manager] (for Windows 2000/XP). \* Classic View only in Windows XP.
		- **2** Look for "Other devices" in the menu "View devices by type."
		- **3** If you find "Other devices," double-click it to extend the tree to look for "Unknown device." If one appears, select it and click the [Remove] button.
		- **4** Remove the USB cable from the instrument, and make the connection again.
		- **5** Install the driver again ([page 4](#page-3-0)).

#### **When controlling the instrument from your computer via USB, the instrument does not operate correctly or no sound is heard.**

- Did you install the driver?
- Is the USB cable connected correctly?
- Are the volume settings of the instrument, playback device, and application program set to the appropriate levels?
- Have you selected an appropriate port in the sequence software?

#### **Playback response is delayed.**

- Does your computer satisfy the system requirements?
- Is any other application or device driver running?

#### **Cannot suspend or resume the computer correctly.**

- Do not suspend the computer while the MIDI application is running.
- If you are using Windows 2000/XP, you may not be able to suspend/resume normally, depending on the particular environment (USB Host Controller, etc.). Even so, simply disconnecting and connecting the USB cable will allow you to use the instrument functions again.

#### **How can I delete or re-install the driver?**

#### **Windows Me/98**

- **1** When the instrument is recognized correctly, double-click "System" in the Control Panel to open the System window.
- **2** Double-click the "Device Manager" tab, then select "YAMAHA USB MIDI Driver" and delete it.
- **3** Use the MS-DOS prompt or Explorer to delete the following three files.
	- **DNOTE** To delete these files using Explorer, select "Folder Options" from the Tool (View) menu, and select "Show all files (and folders)." • \WINDOWS\INF\OTHER\YAMAHA\*\*\*.INF • \WINDOWS\SYSTEM\Xgusb.drv
		- \WINDOWS\SYSTEM\Ymidusb.sys
- **4** Disconnect the USB cable.
- **5** Restart the computer.
- **6** Re-install the driver.

## **Wichtige Hinweise zur CD-ROM**

## **Datentypen**

Diese CD-ROM enthält Anwendungssoftware. Anweisungen zur Installation der Software finden Sie auf [Seite 3.](#page-6-0)

#### **VORSICHT**

**Versuchen Sie niemals, diese CD-ROM auf einem Audio-CD-Player abzuspielen. Durch Missachtung dieser Warnung können Sie nicht nur Ihrem CD-Player und Ihren Lautsprechern, sondern auch Ihrem Gehör Schaden zufügen.** 

## **Betriebssysteme**

Die Anwendungen auf dieser CD-ROM werden in Versionen für Windows-Betriebssysteme bereitgestellt.

## **Verfahren zur Installation der CD-ROM**

Lesen Sie, bevor Sie das Siegel der Softwareverpackung öffnen, bitte die Software-Lizenzvereinbarung am Ende dieses Handbuchs sorgfältig durch.

- **1** Vergewissern Sie sich, dass Ihr System die Betriebsanforderungen der Software erfüllt ([Seite 3](#page-6-1)).
- **2** Legen Sie die "Accessory CD-ROM for Windows" in das CD-ROM-Laufwerk Ihres Computers ein. Auf dem Bildschirm erscheint das Startfenster. Die einzelnen Menüs in diesem Fenster stehen für die auf der Accessory CD-ROM enthaltenen Anwendungen oder Daten ([Seite 2\)](#page-5-0).
- **3** Verbinden Sie das Instrument über ein USB-Kabel mit dem Computer. Lesen Sie hierzu die Bedienungsanleitung des Instruments.
- **4** Installieren Sie den USB-MIDI-Treiber auf dem Computer [\(Seite 4](#page-7-0)).
- Musicsoft Downloader kann über den direkten Anschluss an einen **HINWEIS** Computer am Instrument verwendet werden. Wenn Sie Musicsoft Downloader verwenden, achten Sie bitte darauf, Schritt 3 und 4 auszuführen.
- **5** Installieren Sie die Software ([Seite 3\)](#page-6-0).
- **6** Starten Sie die Software.

Informationen zur weiteren Bedienung finden Sie in der Bedienungsanleitung des jeweiligen Softwareprogramms (Onlinehilfe/Handbuch als PDF-Datei).

- Um PDF-Dateien anzeigen zu können, müssen Sie den Adobe Reader **HINWEIS** auf Ihrem Computer installieren. Wenn Sie den Adobe Reader noch nicht besitzen, können Sie das Programm unter der folgenden URL von der Adobe-Website herunterladen[: http://www.adobe.com](http://www.adobe.com)
- Wenn Sie Fragen zum Treiber oder zur Wiedergabe haben, **HINWEIS**lesen Sie bitte den Abschnitt "Problembehandlung" auf [Seite 5](#page-8-0).

## <span id="page-5-0"></span>**Inhalt der CD-ROM**

Die CD-ROM enthält die im Menüfenster angezeigten Anwendungen (mit Installationsroutinen) und Daten. Sie befinden sich in den folgenden Ordnern.

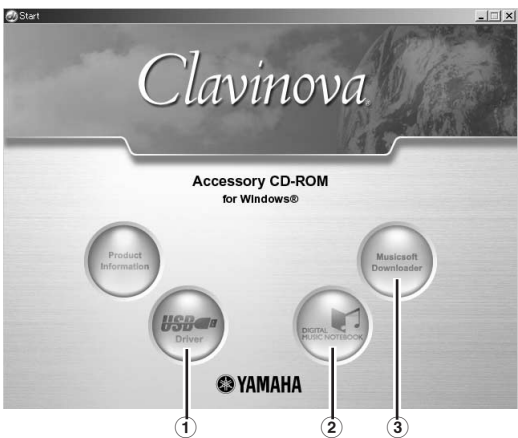

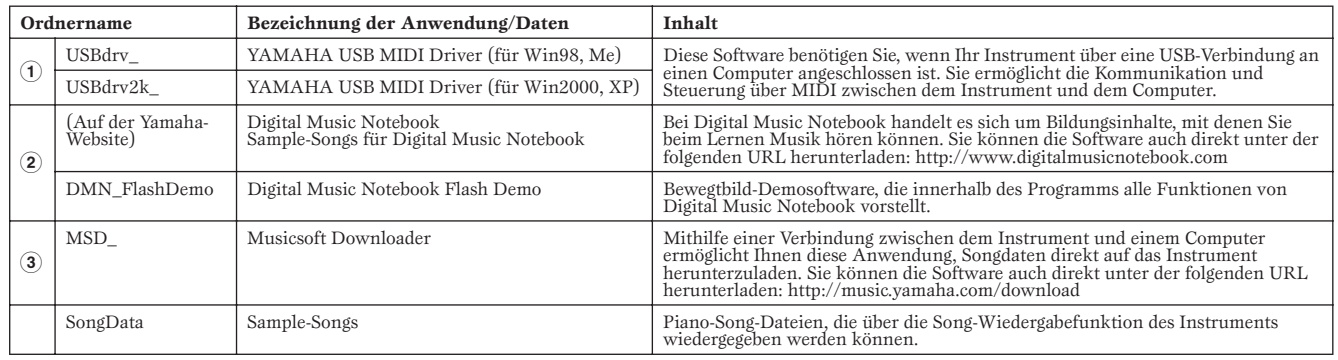

• Alle oben aufgeführte Anwendungen sind mit Online-Bedienungsanleitungen oder Bedienungsanleitungen im PDF-Format ausgestattet. Um PDF-Dateien anzeigen zu können, müssen Sie den Adobe Reader auf Ihrem Computer installieren.

Wenn Sie den Adobe Reader noch nicht besitzen, können Sie das Programm unter der folgenden URL von der Adobe-Website herunterladen:<http://www.adobe.com>

## <span id="page-6-1"></span>**Systemmindestanforderungen**

ebsystem geringfügig abweichen.

#### **• Digital Music Notebook**

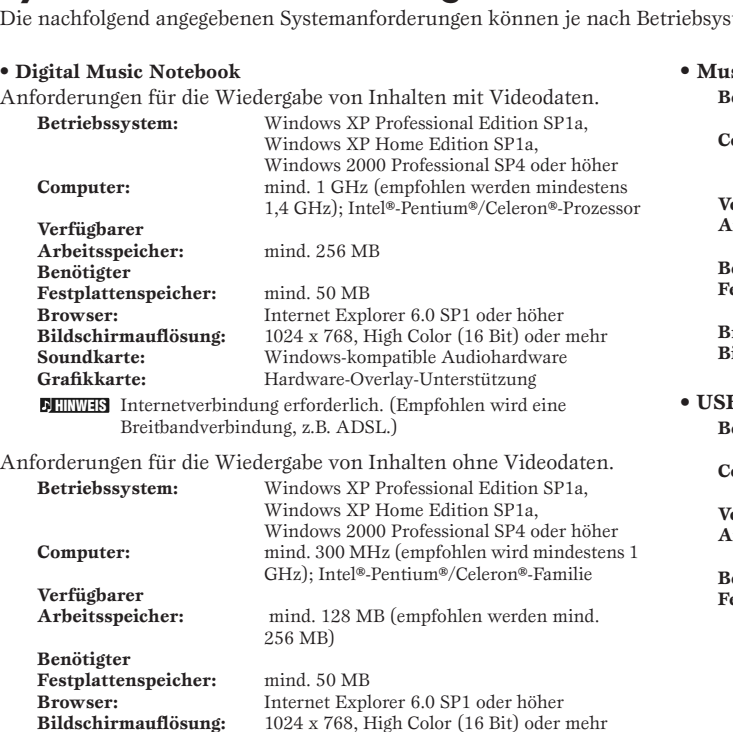

**• Musicsoft Downloader**

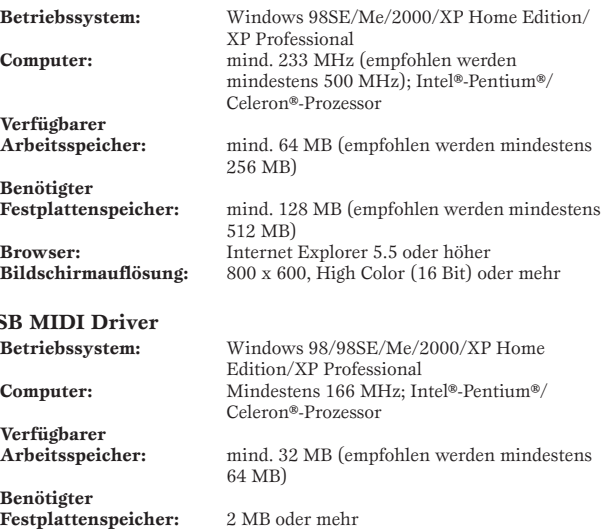

## <span id="page-6-0"></span>**Softwareinstallation**

Breitbandverbindung, z.B. ADSL.)

#### **Deinstallieren (installierte Anwendung entfernen)**

**Bildschirmauflösung:** 1024 x 768, High Color (16 Bit) oder mehr<br> **Soundkarte:** Windows-komnatible Audiohardware

Internetverbindung erforderlich. (Empfohlen wird eine **HINWEIS**

Um die installierte Anwendungssoftware zu entfernen: Wählen Sie den Befehlspfad [START] → [Einstellungen] → [Systemsteuerung] → [Software] → [Programme ändern oder entfernen], markieren Sie die zu deinstallierende Anwendung, und klicken Sie auf [Ändern/ Entfernen…].

Folgen Sie den Anweisungen auf dem Bildschirm, um das Programm zu entfernen.

**Soundkarte:** Windows-kompatible Audiohardware

Je nach Betriebssystem können die Namen von Schaltflächen oder Menüs anders lauten. **HINWEIS**

## **Digital Music Notebook**

#### **WICHTIG**

- **Achten Sie bei der Installation von Digital Music Notebook unter Windows XP oder 2000 darauf, sich als Administrator anzumelden.**
- **• Bei der Installation von Digital Music Notebook muss Ihr Computer eine aktive Verbindung zum Internet haben. Der Grund dafür ist, dass die CD-ROM nicht das Programm und die Installationsroutine enthält, sondern statt dessen die Internetverbindung verwendet, um die benötigten Dateien herunterzuladen.**
- **• Stellen Sie bei der Installation von Digital Music Notebook sicher, dass auf Ihrem Computer Internet Explorer 6.0 (mit SP1) oder eine spätere Version installiert ist.**
- **1** Legen Sie die "Accessory CD-ROM for Windows" in das CD-ROM-Laufwerk Ihres Computers ein. Auf dem Bildschirm erscheint das Startfenster. Die einzelnen Menüs in diesem Fenster stehen für die auf der Accessory CD-ROM enthaltenen Anwendungen oder Daten.
- **2** Klicken Sie im Startfenster auf "DIGITAL MUSIC NOTEBOOK". Am Bildschirm wird die Seite angezeigt, auf der die Einzelheiten zu Digital Music Notebook erläutert werden.
- **3** Klicken Sie im unteren Fensterbereich auf "Digital Music Notebook Download". Führen Sie die Installation durch, indem Sie den angezeigten Anweisungen folgen.

#### **WICHTIG**

**Um Inhalte für Digital Music Notebook kaufen zu können, müssen Sie eine Kreditkarte haben. Es kann sein, dass die Verarbeitung von Kreditkarten in einigen Regionen nicht möglich ist. Erkundigen Sie sich daher bitte bei Ihrer dafür zuständigen Behörde, um sich zu vergewissern, dass Ihre Kreditkarte verwendet werden kann.**

Auf Instrumenten, die nicht mit XG oder XGlite kompatibel sind, **HINWEIS** werden gewisse Voices möglicherweise als Piano-Voices ausgegeben.

#### **• • • • • • • • • • • • • • • • • • • • • • • • • • • • • • • • • • • • • • • • • • • • • • • • • • • • • • • Musicsoft Downloader**

#### **WICHTIG**

**V**<sub>A</sub>

**B**<sub>E</sub>

- **Achten Sie bei der Installation von Musicsoft Downloader unter Windows XP oder 2000 darauf, sich als Administrator anzumelden. • Wenn Sie Musicsoft Downloader verwenden, um Songdaten von**
- **der dafür vorgesehenen Internet-Site herunterzuladen / zu kaufen, benutzen Sie als Webbrowser bitte Internet Explorer (Version 5.5 oder höher).**
- $\bullet$  Legen Sie die "Accessory CD-ROM for Windows" in das CD-ROM-Laufwerk Ihres Computers ein. Auf dem Bildschirm erscheint das Startfenster. Die einzelnen Menüs in diesem Fenster stehen für die auf der Accessory CD-ROM enthaltenen Anwendungen oder Daten.
- **2** Klicken Sie im Startfenster auf "Musicsoft Downloader". Am Bildschirm wird die Seite angezeigt, auf der die Einzelheiten zu Musicsoft Downloader erläutert werden.
- **3** Klicken Sie im unteren Fensterbereich auf "Install". Führen Sie die Installation durch, indem Sie den angezeigten Anweisungen folgen.
	- Für das Instrument mit dieser Accessory CD-ROM können Sie **HINWEIS** als Anwendungssoftware zur Dateiübertragung ausschließlich Musicsoft Downloader verwenden. Andere Anwendungen wie File Utility und Song Filer können nicht verwendet werden.
	- Musicsoft Downloader kann nicht genutzt werden, wenn sich **HINWEIS**das Instrument in einem der folgenden Zustände befindet. (Es erscheint eine entsprechende Meldung in der Software.) • Im Demomodus.
		- Während der Song-Wiedergabe (abhängig vom Model)
		- Im Aufnahmemodus.
		- Während der Songbearbeitung (falls das Instrument mit einer Songbearbeitungsfunktion ausgestattet ist).
		- Während sich noch nicht abgespeicherte Songs im internen
		- Speicher befinden.
		- Während der Ausführung von Dateivorgängen.

#### <span id="page-7-0"></span>**USB MIDI Driver**

Um das Instrument von einem Computer aus über USB bedienen zu können, müssen Sie zunächst die passende Treibersoftware (englisch: Driver) installieren.

Der USB MIDI Driver ist eine Software, die über ein USB-Kabel MIDI-Daten zwischen der Sequenzersoftware und dem Instrument überträgt.

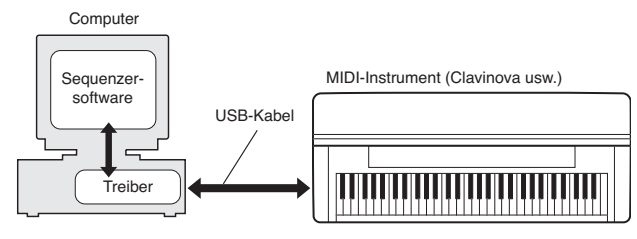

Das Installationsverfahren variiert je nach Betriebssystem.

Wenn Sie Fragen zum USB MIDI Driver haben, lesen Sie bitte den **HINWEIS** Abschnitt "Problembehandlung" auf [Seite 5.](#page-8-0)

#### **Installation des Treibers unter Windows 98/Me**

- **1** Starten Sie den Computer.
- **2** Legen Sie die mitgelieferte CD-ROM in das CD-ROM-Laufwerk ein.
	- **3** Vergewissern Sie sich zunächst, dass der Netzschalter [POWER] am Instrument auf OFF (Aus) gestellt ist, und verwenden Sie dann ein USB-Kabel, um die USB-Schnittstelle des Computers (oder des USB-Hubs) mit der USB-TO-HOST-Buchse des Instruments zu verbinden. Wenn das Instrument eingeschaltet wird, wird auf dem Computer automatisch der Hardware-Assistent angezeigt. Falls der Hardware-Assistent nicht angezeigt wird, klicken Sie in der Systemsteuerung auf "Hardware".
	- **HINWEIS** Windows-Me-Anwender aktivieren bitte die Option "Nach einem besseren als dem derzeit verwendeten Treiber suchen (empfohlen)" und klicken dann auf [Weiter]. Das System startet automatisch die Suche und installiert den Treiber. Fahren Sie mit Schritt 8 fort. Falls das System den Treiber nicht findet, wählen Sie zum Installieren des Treibers die Option "Position des Treibers angeben (erweitert)" aus, und geben Sie den Ordner "USBdrv\_" auf dem CD-ROM-Laufwerk an.
- **4** Klicken Sie auf [Weiter]. Das Fenster ermöglicht Ihnen die Auswahl der Suchmethode.
- **5** Aktivieren Sie bitte die Option "Nach einem besseren als dem derzeit verwendeten Treiber suchen (empfohlen)". Klicken Sie auf [Weiter]. Das Fenster ermöglicht Ihnen die Angabe des Ordners, in dem der Treiber installiert werden soll.
- **6** Wenn Sie Windows 98 verwenden, aktivieren Sie das Kontrollkästchen "Dateipfad festlegen", und klicken Sie auf "Durchsuchen...". Geben Sie anschließend das Verzeichnis "USBdrv" auf dem CD-ROM-Laufwerk an (beispielsweise "D:\USBdrv\_\"), und setzen Sie die Installation fort. Wenn Sie Windows Me verwenden, aktivieren Sie das Kontrollkästchen "CD-ROM-Laufwerk", und deaktivieren Sie alle übrigen Kästchen. Klicken Sie auf [Weiter].
	- Wenn Sie Windows Me verwenden, fordert das System Sie **HINWEIS** möglicherweise während der Treibersuche auf, die Windows-CD-ROM einzulegen. Geben Sie das Verzeichnis "USBdrv" auf dem CD-ROM-Laufwerk an (beispielsweise "D:\USBdrv\_\"), und setzen Sie die Installation fort.
- **7** Sobald das System den Treiber auf der CD-ROM gefunden hat und zur Installation bereit ist, wird dies in einer Bildschirmmeldung angezeigt.

Vergewissern Sie sich, dass der "YAMAHA USB MIDI Driver" aufgeführt ist, und klicken Sie auf [Weiter]. Die Installation wird gestartet.

**8** Sobald die Installation abgeschlossen ist, erscheint eine entsprechende Meldung. Klicken Sie auf [Fertig stellen].

Bei einigen Computern kann es etwa zehn Sekunden dauern, bis dieses Fenster nach Beendigung der Installation angezeigt wird. **HINWEIS**

Der Treiber wurde installiert.

#### **Installation des Treibers unter Windows 2000**

- **1** Starten Sie den Computer, und melden Sie sich über den "Administrator"-Login in Windows 2000 an.
- **2** Wählen Sie [Arbeitsplatz | Systemsteuerung | System | Hardware | Treibersignierung | Dateisignaturverifizierung], aktivieren Sie die Option "Ignorieren - Alle Dateien installieren, unabhängig von der Dateisignatur", und klicken Sie auf [OK].
- **3** Legen Sie die mitgelieferte CD-ROM in das CD-ROM-Laufwerk ein.
- **4** Vergewissern Sie sich zunächst, dass der Netzschalter [POWER] am Instrument auf OFF (Aus) gestellt ist, und verwenden Sie dann ein USB-Kabel, um die USB-Schnittstelle des Computers (oder des USB-Hubs) mit der USB-TO-HOST-Buchse des Instruments zu verbinden. Wenn das Instrument eingeschaltet wird, wird auf dem Computer automatisch der "Assistent für das Suchen neuer Hardware" angezeigt. Klicken Sie auf [Weiter].
- **5** Aktivieren Sie bitte die Option "Search for a suitable driver for my device. (Recommended)". Klicken Sie auf [Weiter]. Im daraufhin angezeigten Fenster können Sie einen Speicherort angeben, an dem nach dem Treiber gesucht werden soll.
- $\bullet$  Aktivieren Sie das Kästchen neben "CD-ROM-Laufwerk" (und deaktivieren Sie alle anderen Kästchen). Klicken Sie auf [Weiter].
	- Während der Suche nach dem Treiber fordert das System Sie u.U. **HINWEIS** auf, eine Windows-CD-ROM einzulegen. Geben Sie das Verzeichnis "USBdrv2k\_" auf dem CD-ROM-Laufwerk an (also beispielsweise "D:\USBdrv2k\_\"), und führen Sie die Installation fort.
- **7** Sobald die Installation erfolgreich beendet wurde, erscheint das Fenster "Fertig stellen des Assistenten". Klicken Sie auf [Fertig stellen].

Bei einigen Computern kann es etwa zehn Sekunden dauern, bis **HINWEIS** dieses Fenster nach Beendigung der Installation angezeigt wird.

**8** Starten Sie den Computer neu. Der Treiber wurde installiert.

#### **Installation des Treibers unter Windows XP**

- **1** Starten Sie den Computer, und verwenden Sie das Konto "Administrator", um sich bei Windows XP anzumelden.
- **2** Wählen Sie den Befehlspfad [Start] → [Systemsteuerung]. Falls im rechten Fenster der Systemsteuerung "Wählen Sie eine Kategorie" angezeigt ist, klicken Sie oben links im Fenster auf "Zur klassischen Ansicht wechseln". Alle Programm- und Kontrollfeldsymbole der Systemsteuerung
- werden angezeigt.
- **3** Gehen Sie zu [System] → [Hardware] → [Treibersignaturoptionen], aktivieren Sie die Option "Ignorieren", und klicken Sie auf [OK].
- $\bullet$  Klicken Sie auf [OK], um das Fenster "Eigenschaften von System" zu schließen, und klicken Sie dann oben rechts im Fenster auf die Schaltfläche "X", um die Systemsteuerung zu schließen.
- **5** Legen Sie die mitgelieferte CD-ROM in das CD-ROM-Laufwerk ein.
- **6** Vergewissern Sie sich zunächst, dass der Netzschalter [POWER] am Instrument auf OFF (Aus) gestellt ist, und verwenden Sie dann ein USB-Kabel, um die USB-Schnittstelle des Computers (oder des USB-Hubs) mit der USB-TO-HOST-Buchse des Instruments zu verbinden. Wenn das Instrument eingeschaltet wird, wird auf dem Computer automatisch der "Assistent für das Suchen neuer Hardware" angezeigt.
	- Bei einigen Computern kann es ein paar Minuten dauern, bis **HINWEIS** dieses Fenster angezeigt wird.
- $\bullet$  Aktivieren Sie bitte die Option "Software automatisch installieren (empfohlen)". Klicken Sie auf [Weiter]. Die Installation wird gestartet.
- **8** Sobald die Installation erfolgreich beendet wurde, erscheint das Fenster "Fertig stellen des Assistenten". Klicken Sie auf [Fertig stellen].
	- Bei einigen Computern kann es ein paar Minuten dauern, bis **HINWEIS** nach Beendigung der Installation dieses Fenster angezeigt wird.
- **9** Starten Sie den Computer neu. Der Treiber wurde installiert.

## <span id="page-8-0"></span>**Fehlerbehebung**

#### **Der Treiber lässt sich nicht installieren.**

- Ist das USB-Kabel korrekt angeschlossen?
- → Überprüfen Sie die USB-Kabelverbindung.
- → Ziehen Sie das USB-Kabel ab, und stecken Sie es wieder an.
- Wurde die USB-Funktion auf Ihrem Computer aktiviert?
	- → Falls beim erstmaligen Anschließen des Instruments an den Computer der Hardware-Assistent nicht angezeigt wird, ist auf dem Computer die USB-Funktion möglicherweise nicht aktiviert. Führen Sie zur Überprüfung die folgenden Schritte durch.
		- **1** Wählen Sie den Befehlspfad [Systemsteuerung] → [System] → [Geräte-Manager] (unter Windows 98/Me) bzw. den Befehlspfad [Systemsteuerung]\* → [System] → [Hardware] → [Geräte-Manager] (unter Windows 2000/XP). \* Klassische Ansicht nur unter Windows XP.
		- <sup>2</sup> Vergewissern Sie sich, dass neben "Universeller serieller Bus Controller" oder "USB Root Hub" keine der Markierungen "!" oder "x" angezeigt wird. Falls dort ein solches Zeichen zu sehen ist, ist der USB-Controller nicht aktiviert.
- Wurde ein unbekanntes Gerät registriert?
	- → Falls die Treiberinstallation fehlschlägt, wird das Instrument als "Unbekanntes Gerät" registriert, und Sie können den Treiber nicht installieren. Führen Sie die folgenden Schritte durch, um das "unbekannte Gerät" zu löschen.
		- **1** Wählen Sie den Befehlspfad [Systemsteuerung] → [System] → [Geräte-Manager] (unter Windows 98/Me) bzw. den Befehlspfad [Systemsteuerung]\* → [System] → [Hardware] → [Geräte-Manager] (unter Windows 2000/XP).
			- \* Klassische Ansicht nur unter Windows XP.
		- **2** Wählen Sie die Option "Modelle nach Typ anzeigen" aus, und suchen Sie nach "anderen Geräten".
		- **3** Wenn Sie einen Eintrag bei "Andere Geräte" finden, öffnen Sie dessen Baumstruktur, indem Sie darauf doppelklicken, und suchen Sie dort nach einem "unbekannten Gerät". Falls dort eines aufgeführt wird, markieren Sie es, und klicken Sie auf die [Entfernen]-Schaltfläche.
		- **4** Ziehen Sie das USB-Kabel vom Instrument ab, und stecken Sie es gleich wieder ein.
		- **5** Installieren Sie den Treiber neu [\(Seite 4\)](#page-7-0).

#### **Wenn das Instrument vom Computer aus über USB bedient wird, funktioniert es nicht richtig oder erzeugt keinen Ton.**

- Haben Sie den Treiber installiert?
- Ist das USB-Kabel korrekt angeschlossen?
- Sind die Lautstärke-Einstellungen des Instruments, des Wiedergabegeräts und der Anwendungssoftware auf geeignete Werte gestellt?
- Haben Sie in der Sequenzersoftware einen geeigneten Port ausgewählt?

#### **Die Wiedergabe erfolgt verzögert.**

- Erfüllt der Computer die Systemanforderungen?
- Werden gleichzeitig andere Anwendungen oder Gerätetreiber ausgeführt?

#### **Der Standby-Modus des Rechners lässt sich nicht richtig aktivieren bzw. beenden.**

- Versetzen Sie den Computer nicht in den Standby-Modus, während eine MIDI-Anwendung ausgeführt wird.
- Wenn Sie Windows 2000/XP verwenden, können Sie je nach Systemkonfiguration (USB Host Controller usw.) den Computer u.U. nicht normal in den Ruhezustand versetzen. Dennoch sollte ein simples Abziehen und Wiederanschließen des USB-Kabels dazu führen, dass Sie das Instrument wieder steuern können.

#### **Wie lässt sich der Treiber entfernen oder neu installieren?**

#### **Windows Me/98**

- **1** Wenn das Instrument korrekt erkannt wurde, doppelklicken Sie in der Systemsteuerung auf [System], um das Fenster "Eigenschaften von System" aufzurufen.
- <sup>2</sup> Doppelklicken Sie auf die Registerkarte "Geräte-Manager", markieren Sie "YAMAHA USB MIDI Driver", und entfernen Sie diesen.
- **3** Verwenden Sie die MS-DOS-Eingabeaufforderung oder den Explorer, um die folgenden drei Dateien zu entfernen.
	- Um diese Dateien mit dem Explorer zu löschen, klicken Sie im **HINWEIS**Menü [Ansicht] auf "Ordneroptionen", und wählen Sie auf der Registerkarte "Ansicht" die Option "Alle Dateien anzeigen" aus. • \WINDOWS\INF\OTHER\YAMAHA\*\*\*.INF • \WINDOWS\SYSTEM\Xgusb.drv
		- \WINDOWS\SYSTEM\Ymidusb.sys
		-
- **4** Ziehen Sie das USB-Kabel ab.
- **5** Starten Sie den Computer neu.
- **6** Installieren Sie den Treiber neu.

## **Remarques importantes sur le CD-ROM**

## **Types de données**

Ce CD-ROM contient des logiciels d'application. Pour obtenir des instructions relatives à l'installation des logiciels, reportez-vous à la [page 3.](#page-10-0)

### **ATTENTION**

**N'essayez jamais de lire le CD-ROM sur un lecteur de CD audio. Cela pourrait endommager votre ouïe, ainsi que le lecteur CD et les hautparleurs.** 

## **Systèmes d'exploitation**

Les applications de ce CD-ROM sont proposées dans des versions compatibles avec les systèmes d'exploitation Windows.

## **Procédure d'installation du CD-ROM**

Avant d'ouvrir l'emballage scellé du logiciel, lisez attentivement l'accord de licence du logiciel disponible à la fin de ce guide.

- **1** Vérifiez que votre système est conforme à la configuration minimale requise pour le logiciel ([page 3\)](#page-10-1).
- **2** Insérez le CD « Accessory CD-ROM for Windows » dans le lecteur de CD-ROM de l'ordinateur. La fenêtre de démarrage s'affiche. Chaque menu de la fenêtre indique l'application ou les données correspondantes présentes sur le CD-ROM Accessory ([page 2\)](#page-9-0).
- **3** Connectez l'instrument et l'ordinateur à l'aide d'un câble USB. Consultez le mode d'emploi de l'instrument.
- **4** Installez le pilote USB-MIDI sur l'ordinateur ([page 4\)](#page-11-0).
- **DINOTE** Il est possible d'utiliser l'application Musicsoft Downloader sur l'instrument en connectant directement ce dernier à un ordinateur. Si vous utilisez Musicsoft Downloader, veillez à exécuter les étapes 3 et 4.
- **5** Installez le logiciel [\(page 3\)](#page-10-0).
- **6** Démarrez le logiciel.

Pour toute opération ultérieure, reportez-vous au mode d'emploi de chaque logiciel (aide en ligne/manuel PDF).

**PINOTE** Pour lire les fichiers PDF, vous devez d'abord installer le logiciel Adobe Reader sur votre ordinateur. Si vous ne disposez pas d'Acrobat Reader, vous pouvez le télécharger depuis le site Web d'Adobe à l'adresse suivante [: http://www.adobe.com](http://www.adobe.com)

**PNOU** Pour toute question relative au lecteur, à la réponse de reproduction, etc., reportez-vous à la section « Dépistage des pannes » en [page 5.](#page-12-0)

## <span id="page-9-0"></span>**Contenu du CD-ROM**

Le CD-ROM contient les applications (sans les fichiers d'installation) et les données qui s'affichent dans la fenêtre de menu. Ces éléments se trouvent dans les dossiers suivants.

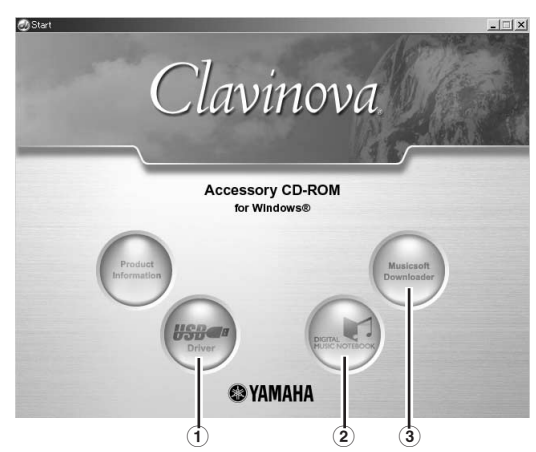

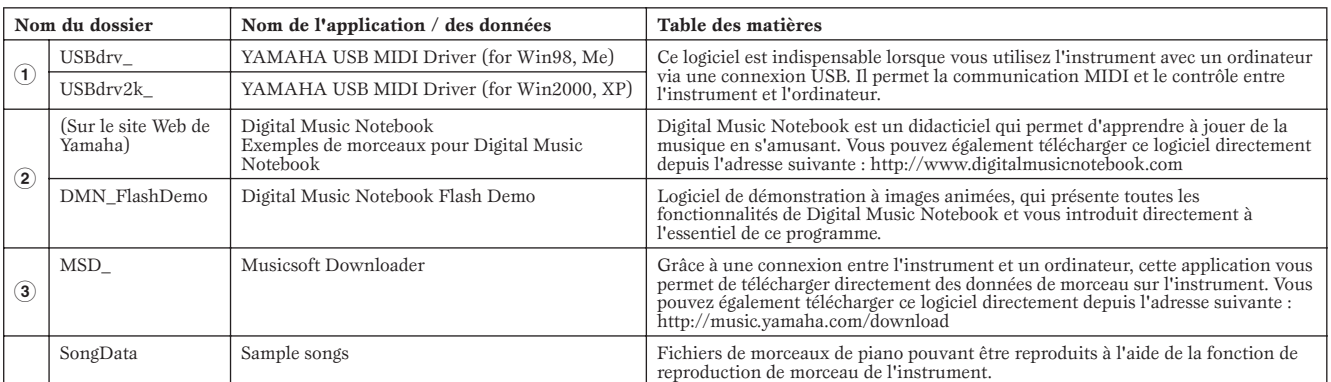

• Toutes les applications répertoriées ci-dessus sont fournies avec des manuels PDF/en ligne. Pour lire les fichiers PDF, vous devez d'abord installer le logiciel Adobe Reader sur votre ordinateur.

Si vous ne disposez pas d'Acrobat Reader, vous pouvez le télécharger depuis le site Web d'Adobe à l'adresse suivante [: http://www.adobe.com](http://www.adobe.com)

## <span id="page-10-1"></span>**Configuration minimale requise**

La configuration matérielle présentée ci-dessous peut différer légèrement en fonction du système d'exploitation utilisé.

#### **• Digital Music Notebook**

Configuration requise pour reproduire du contenu avec données vidéo.

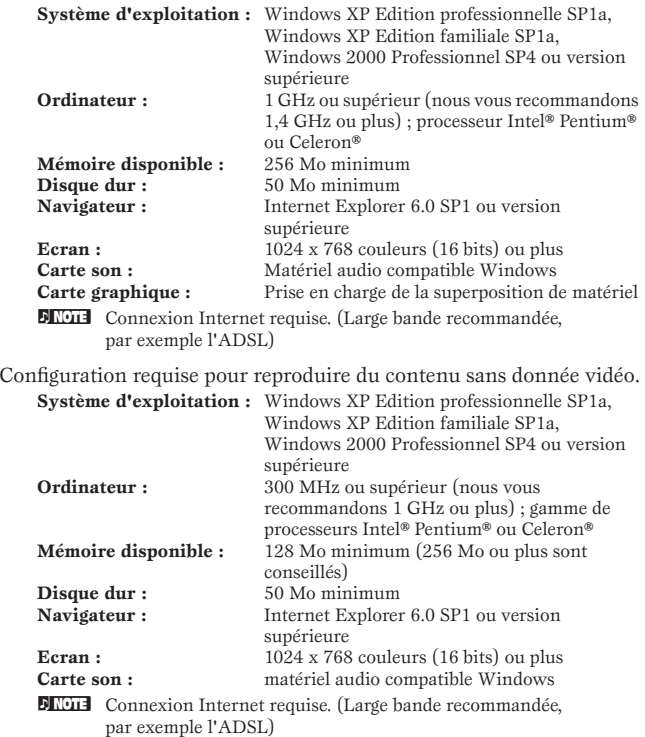

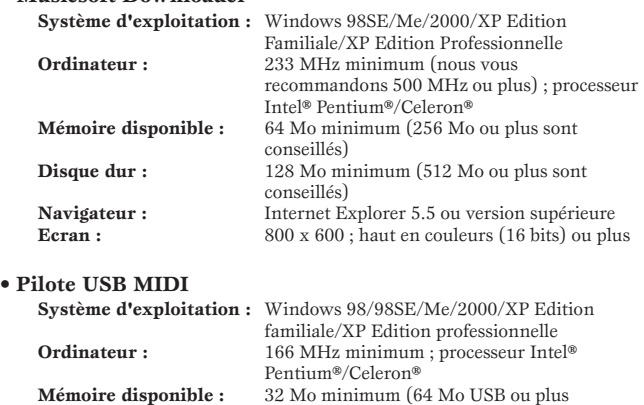

conseillés)

**Disque dur :** 2 Mo minimum

**• Musicsoft Downloader**

## <span id="page-10-0"></span>**Installation des logiciels**

#### **Désinstallation (suppression de l'application installée)**

Pour supprimer le logiciel installé : Sélectionnez [Démarrer] → [Paramètres] → [Panneau de configuration] → [Ajout/Suppression de programmes] → [Installer/Désinstaller], puis choisissez l'application à supprimer et cliquez sur [Ajouter/Supprimer...]. Suivez les instructions qui apparaissent à l'écran pour désinstaller le logiciel.

**DINITE Les noms de touche ou les menus peuvent différer légèrement selon le système d'exploitation de votre ordinateur.** 

## **Digital Music Notebook**

#### **IMPORTANT**

- **• Lors de l'installation de Digital Music Notebook sous Windows XP ou 2000, veillez à vous connecter au compte Administrateur.**
- **• L'installation de Digital Music Notebook nécessite que l'ordinateur soit connecté à Internet et en ligne, car le CD-ROM ne contient pas le programme et les fichiers d'installation en tant que tels, mais utilise la connexion Internet pour télécharger les fichiers nécessaires.**
- **• Lors de l'installation de Digital Music Notebook, assurez-vous qu'Internet Explorer 6.0 (avec SP1) ou version supérieure est installé sur l'ordinateur.**
- **1** Insérez le CD « Accessory CD-ROM for Windows » dans le lecteur de CD-ROM de l'ordinateur. La fenêtre de démarrage s'affiche. Chaque menu de la fenêtre indique l'application ou les données présentes sur le CD-ROM Accessory.
- **2** Dans la fenêtre de démarrage, cliquez sur « DIGITAL MUSIC NOTEBOOK ».

La page d'information sur Digital Music Notebook s'affiche.

**3** Cliquez sur « Digital Music Notebook Download » en bas de la fenêtre. Procédez à l'installation en suivant les instructions qui s'affichent à l'écran.

#### **IMPORTANT**

**Une carte de crédit est requise pour l'achat du logiciel Digital Music Notebook. Il est possible que le traitement des cartes de crédit ne soit pas autorisé dans certaines régions. Veuillez dès lors vérifier avec les autorités locales si vous pouvez utiliser votre carte.**

**NIGHT** Sur les instruments non compatibles avec les formats XG ou XGlite, certaines voix risquent de retentir comme des voix de piano.

#### **• • • • • • • • • • • • • • • • • • • • • • • • • • • • • • • • • • • • • • • • • • • • • • • • • • • • • • • Musicsoft Downloader**

#### **IMPORTANT**

- **• Lors de l'installation de Musicsoft Downloader sous Windows XP ou 2000, veillez à vous connecter au compte**
- **Administrateur. • Si vous utilisez Musicsoft Downloader pour acheter ou**  télécharger des données de morceau sur un site Internet<br>spécialisé, utilisez le navigateur Web Internet Explorer<br>(version 5.5 ou supérieure).
- **1** Insérez le CD « Accessory CD-ROM for Windows » dans le lecteur de CD-ROM de l'ordinateur. La fenêtre de démarrage s'affiche. Chaque menu de la fenêtre indique l'application ou les données présentes sur le CD-ROM Accessory.
- **2** Dans la fenêtre de démarrage, cliquez sur « Musicsoft Downloader ». La page contenant les informations sur Musicsoft Downloader s'affiche.
- **3** Cliquez sur « Installer » dans le bas de la fenêtre. Procédez à l'installation en suivant les instructions qui s'affichent à l'écran.
	- n Pour l'instrument avec lequel est fourni le CD Accessory, Musicsoft Downloader est le seul logiciel d'application de transfert de fichiers valide. En effet, il est impossible d'utiliser d'autres applications telles que File Utility ou Song Filer.
	- **DINDIE Le logiciel Musicsoft Downloader ne peut être exploité lorsque l'instrument est dans l'un des états suivants. (Un message** correspondant apparaît dans le logiciel.)
		-
		- En mode Demo (Démonstration). En cours de lecture d'un morceau (selon le modèle). En mode Record (Enregistrement).
		- En cours d'édition de morceau (si l'instrument dispose d'une
		- fonction d'édition). • Lorsque des morceaux n'ayant pas été sauvegardés sont
		- actuellement dans la mémoire intern
		- Durant les opérations affectant les fichiers.

#### <span id="page-11-0"></span>**Pilote USB MIDI**

Pour utiliser l'instrument à partir de votre ordinateur via un câble USB, vous devez installer le pilote approprié.

Le pilote USB-MIDI est un logiciel qui permet le transfert de données MIDI entre le logiciel de séquençage et l'instrument via un câble USB.

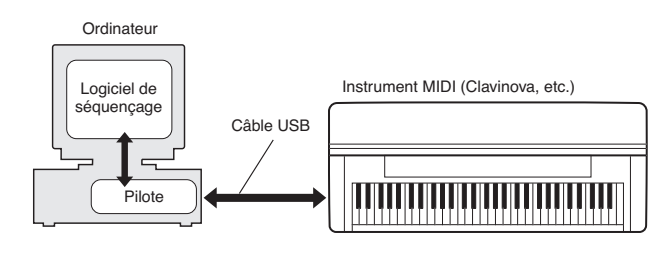

La procédure d'installation varie selon le système d'exploitation utilisé.

**DINDIE** Si vous avez des questions concernant le pilote USB-MIDI, reportez-vous à la section « Dépistage des pannes », en [page 5](#page-12-0).

#### **Installation du pilote sous Windows 98/Me**

- **1** Démarrez l'ordinateur.
- **2** Insérez le CD-ROM fourni dans le lecteur de CD-ROM.
- **3** Vérifiez tout d'abord que l'interrupteur POWER de l'instrument est positionné sur OFF et raccordez la borne USB de l'ordinateur (ou le concentrateur USB) au connecteur USB TO HOST de l'instrument à l'aide d'un câble USB. Lorsque l'instrument est sous tension, l'ordinateur ouvre automatiquement la fenêtre « Assistant Ajout de nouveau matériel ». Si celle-ci n'apparaît pas, cliquez sur « Ajout de nouveau matériel » dans Panneau de configuration.
	- **NIONE** Les utilisateurs de Windows Me doivent cocher la case d'option à gauche de « Rechercher automat. un meilleur pilote (Recommandé) » et cliquer sur [Suivant]. Le système lance automatiquement la recherche et installe le pilote. Passez à l'étape 8. Si le système ne détecte pas le pilote, sélectionnez « Spécifier l'emplacement du pilote (Avancé) » et indiquez le dossier « USBdrv\_ » du lecteur de CD-ROM pour y installer le pilote.
- **4** Cliquez sur [Suivant].

**Français**

[Suivant].

La fenêtre vous permet de sélectionner la méthode de recherche souhaitée.

- **5** Cochez la case d'option à gauche de « Rechercher le meilleur pilote pour votre périphérique. (Recommandé) ». Cliquez sur [Suivant]. La fenêtre vous permet de sélectionner l'emplacement dans lequel vous pouvez installer le pilote.
- **6** Si vous utilisez Windows 98, cochez la case « Spécifier un emplacement », cliquez sur [Parcourir], spécifiez ensuite le répertoire USBdrv du lecteur de CD-ROM (par exemple, D:\USBdrv\) et poursuivez l'installation. Si vous utilisez Windows Me, cochez la case « Lecteur de CD-ROM » et décochez tous les autres éléments. Cliquez sur
	- **NIGH** Sous Windows Me, le système peut vous demander d'insérer un CD-ROM Windows lorsqu'il recherche le pilote. Spécifiez le répertoire USBdrv du lecteur de CD-ROM (par exemple, D:\USBdrv\_\) et poursuivez l'installation.
- **7** Lorsque le système détecte le pilote sur le CD-ROM et qu'il est prêt à effectuer l'installation, il affiche le message suivant à l'écran. Vérifiez la présence du « YAMAHA USB MIDI Driver » dans la liste et cliquez sur [Suivant]. Le système lance l'installation.
- **8** Au terme de l'installation, un message s'affiche, indiquant que l'opération est terminée. Cliquez sur [Terminer].

**DINITE** Sur certains ordinateurs, cet écran peut s'afficher au bout d'une dizaine de secondes après la fin de l'installation.

Le pilote est maintenant installé.

#### **Installation du pilote sous Windows 2000**

- **1** Démarrez l'ordinateur et utilisez le compte « Administrateur » pour ouvrir la session Windows 2000.
- **2** Sélectionnez [Poste de travail | Panneau de configuration | Système | Matériel | Signature du pilote | Vérification des signatures de fichiers] et cochez la case d'option à gauche de « Ignorer : installe tous les fichiers, quelles que soient leurs signatures » et cliquez sur  $[OK]$ .
- **3** Insérez le CD-ROM fourni dans le lecteur de CD-ROM.
- **4** Vérifiez tout d'abord que l'interrupteur POWER de l'instrument est positionné sur OFF et raccordez la borne USB de l'ordinateur (ou le concentrateur USB) au connecteur USB TO HOST de l'instrument à l'aide d'un câble USB. Lorsque l'instrument est sous tension, l'ordinateur affiche automatiquement l'assistant « Assistant de localisation de nouveau matériel ». Cliquez sur [Suivant].
- **5** Cochez la case d'option à gauche de « Rechercher un pilote approprié pour mon périphérique. (Recommandé) ». Cliquez sur [Suivant].

La fenêtre qui apparaît alors vous permet de sélectionner un emplacement pour l'installation du pilote.

- **6** Cochez la case « Lecteurs de CD-ROM » et décochez tous les autres éléments. Cliquez sur [Suivant].
	- n Le système peut vous demander d'insérer un CD-ROM Windows tandis qu'il recherche le pilote. Spécifiez le répertoire « USBdrv2k\_ » du lecteur de CD-ROM (par exemple, D:\USBdrv2k\_\) et poursuivez l'installation.
- **7** Lorsque l'installation est terminée, l'ordinateur affiche la fenêtre « Fin de l'assistant Ajout de nouveau matériel détecté ». Cliquez sur [Terminer].
	- **DINIE Sur certains ordinateurs, cet écran peut s'afficher au bout d'une** dizaine de secondes après la fin de l'installation.
- **8** Redémarrez l'ordinateur. Le pilote est maintenant installé.

#### **Installation du pilote sous Windows XP**

- **1** Démarrez l'ordinateur et utilisez le compte « Administrateur » pour ouvrir la session Windows XP.
- **2** Sélectionnez [Démarrer] → [Panneau de configuration]. Si le panneau de configuration affiche « Sélectionner une catégorie », cliquez sur « Basculer vers l'affichage classique » dans le coin supérieur gauche de la fenêtre. Tous les panneaux de configuration et les icônes s'affichent.
- **3** Allez dans [Système] → [Matériel] → [Options de signature du pilote] et cochez la case d'option à gauche de « Ignorer », puis cliquez sur [OK].
- **4** Cliquez sur le bouton [OK] pour fermer la boîte de dialogue Propriétés du système, puis sur « X », dans le coin supérieur droit de la fenêtre, pour fermer le panneau de configuration.
- **5** Insérez le CD-ROM fourni dans le lecteur de CD-ROM.
- **6** Vérifiez tout d'abord que l'interrupteur POWER de l'instrument est positionné sur OFF et raccordez la borne USB de l'ordinateur (ou le concentrateur USB) au connecteur USB TO HOST de l'instrument à l'aide d'un câble USB. Lorsque l'instrument est sous tension, l'ordinateur affiche automatiquement l'assistant « Assistant de localisation de nouveau matériel ».
	- **DINITE** Sur certains ordinateurs, l'affichage de cet écran peut prendre quelques minutes
- **7** Cochez la case d'option à gauche de « Installer le logiciel automatiquement (Recommandé) ». Cliquez sur [Suivant]. Le système lance l'installation.
- **8** Lorsque l'installation est terminée, l'ordinateur affiche la fenêtre « Fin de l'assistant Ajout de nouveau matériel détecté ». Cliquez sur [Terminer].
	- **NIONE** Sur certains ordinateurs, cet écran s'affiche au bout de plusieurs minutes après la fin de l'installation.
- **9** Redémarrez l'ordinateur. Le pilote est maintenant installé.

#### <span id="page-12-0"></span>**Le pilote ne peut être installé.**

- Le câble USB est-il correctement connecté ?
	- → Vérifiez la connexion du câble USB.
	- → Déconnectez le câble USB, puis rebranchez-le.
- La fonction USB est-elle activée sur votre ordinateur ?
	- → Si la fenêtre « Assistant Ajout de nouveau matériel » n'apparaît pas lorsque vous connectez l'instrument à l'ordinateur pour la première fois, il est possible que la fonction USB de l'ordinateur soit désactivée. Exécutez les étapes suivantes.
		- **1** Sélectionnez [Panneau de configuration] → [Système] → [Gestionnaire de périphériques] (pour Windows 98/Me) ou [Panneau de configuration]\* → [Système] → [Matériel] → [Gestionnaire de périphériques] (pour Windows 2000/XP). \* Affichage classique uniquement sous Windows XP.
		- **2** Assurez-vous qu'aucun symbole « ! » ou « x » n'apparaît à côté de « Contrôleur de bus USB » ou « Concentrateur USB racine ». Si vous voyez s'afficher un signe « ! » ou « x », cela signifie que le contrôleur USB est désactivé.
- Des périphériques inconnus sont-ils enregistrés ?
	- → Si l'installation du pilote échoue, l'instrument sera considéré comme un « Périphérique inconnu » et vous ne parviendrez pas à installer le pilote. Supprimez le « Périphérique inconnu » en procédant de la manière suivante.
		- **1** Sélectionnez [Panneau de configuration] → [Système] → [Gestionnaire de périphériques] (pour Windows 98/Me) ou [Panneau de configuration]\* → [Système] → [Matériel] → [Gestionnaire de périphériques] (pour Windows 2000/XP). \* Affichage classique uniquement sous Windows XP.
		- **2** Recherchez « Autres périphériques » dans le menu « Affichage » sous « Périphériques par type ».
		- **3** Si l'indication « Autres périphériques » apparaît, double-cliquez dessus pour développer l'arborescence et rechercher « Périphérique inconnu ». Dès qu'un périphérique inconnu apparaît, sélectionnez-le et cliquez sur le bouton [Supprimer].
		- **4** Retirez le câble USB de l'instrument et rebranchez-le.
		- **5** Réinstallez le pilote ([page 4](#page-11-0)).

#### **Lorsque l'instrument est contrôlé à partir de l'ordinateur via USB, il ne fonctionne pas correctement ou ne produit aucun son.**

- Avez-vous installé le pilote ?
- Le câble USB est-il correctement connecté ?
- Les volumes respectifs de l'instrument, du périphérique de reproduction et du programme d'application sont-ils réglés sur des niveaux appropriés ?
- Avez-vous sélectionné un port adéquat dans le logiciel de séquençage ?

#### **La réponse de reproduction est décalée.**

- Votre ordinateur satisfait-il aux exigences de configuration minimale ?
- Y a-t-il une autre application ou un autre pilote de périphérique en cours d'utilisation ?

#### **Vous ne pouvez pas arrêter ou redémarrer le système correctement.**

- N'arrêtez pas l'ordinateur tant que l'application MIDI est en cours d'exécution.
- Si vous utilisez Windows 2000/XP, vous pouvez ne pas être en mesure d'arrêter l'opération ou de la reprendre normalement, en fonction de l'environnement (contrôleur d'hôte USB, etc.). Même dans ce cas, le simple fait de déconnecter le câble USB puis de le reconnecter vous permettra d'utiliser à nouveau les fonctions de l'instrument.

#### **Comment supprimer ou réinstaller le pilote ?**

#### **Windows Me/98**

- **1** Lorsque l'instrument est reconnu correctement, double-cliquez sur « Système » dans Panneau de configuration pour ouvrir la fenêtre Système.
- **2** Double-cliquez sur l'onglet « Gestionnaire de périphériques », sélectionnez l'élément « YAMAHA USB MIDI Driver » et supprimez-le.
- **3** Utilisez l'invite MS-DOS ou l'explorateur pour supprimer les trois fichiers suivants.
	- **DINITE** Pour supprimer ces fichiers à l'aide de l'explorateur, sélectionnez « Options des dossiers » dans le menu Outil (Affichage) puis « Afficher tous les fichiers (et dossiers) ».
		- \WINDOWS\INF\OTHER\YAMAHA\*\*\*.INF
		- \WINDOWS\SYSTEM\Xgusb.drv
		- \WINDOWS\SYSTEM\Ymidusb.sys
- **4** Déconnectez le câble USB.
- **5** Redémarrez l'ordinateur.
- **6** Réinstallez le pilote.

## **Avisos importantes sobre el CD-ROM**

## **Tipos de datos**

Este CD-ROM incluye software de aplicación. Consulte las instrucciones de instalación del software en la [página 3.](#page-14-0)

#### **ATENCIÓN**

**No trate en ningún caso de reproducir el CD-ROM en un reproductor de CD de audio, ya que de lo contrario podría sufrir daños en los oídos, así como dañar los altavoces de audio y el reproductor de CD.** 

## **Sistema operativo**

Las aplicaciones de este CD-ROM se suministran en versiones para sistemas operativos Windows.

## **Procedimiento de instalación del CD-ROM**

Antes de romper el precinto de la caja que contiene el software, lea detenidamente el Contrato de licencia de software que encontrará al final de esta guía.

- **1** Compruebe que el sistema reúne los requisitos operativos del software [\(página 3](#page-14-1)).
- **2** Inserte el "Accessory CD-ROM for Windows" en la unidad de CD-ROM del ordenador.

En la pantalla aparecerá la ventana de inicio. Cada menú de la ventana indica la aplicación o los datos que contiene el CD-ROM de accesorios ([página 2\)](#page-13-0).

- **3** Conecte el instrumento al ordenador con un cable USB. Consulte el manual de instrucciones del instrumento.
- **4** Instale el controlador MIDI USB en el ordenador ([página 4](#page-15-0)).
- Se puede utilizar Musicsoft Downloader en el instrumento mediante **NOTA** una conexión directa a un ordenador. Si se utiliza Musicsoft Downloader, asegúrese de realizar los pasos 3 y 4.
- **5** Instale el software ([página 3\)](#page-14-0).
- **6** Inicie el software.

Para los pasos siguientes, consulte el manual de instrucciones de cada programa de software (ayuda en línea y manual en formato PDF).

- Para ver los archivos PDF, deberá instalar Adobe Reader en el **NOTA** ordenador. Si no dispone de Adobe Reader, puede descargar la aplicación en el sitio web de Adobe en la siguiente URL[: http://www.adobe.com](http://www.adobe.com)
- Si tiene preguntas acerca del controlador o de la respuesta de reproducción, etc., consulte "Solución de problemas" en la [página 5](#page-16-0). **NOTA**

## <span id="page-13-0"></span>**Contenido del CD-ROM**

El CD-ROM contiene las aplicaciones (con instaladores) y los datos mostrados en la ventana de menús. Están contenidos en las carpetas siguientes.

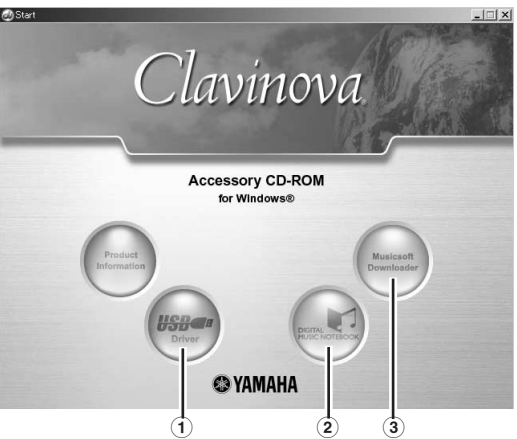

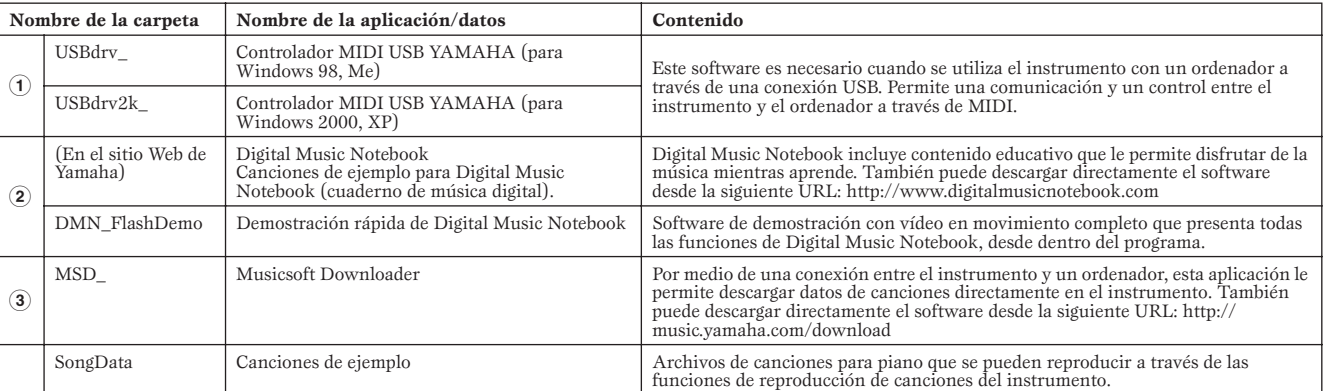

• Todas las aplicaciones indicadas anteriormente se suministran con manuales en formato PDF o en línea. Para ver los archivos PDF, deberá instalar Adobe Reader en el ordenador.

Si no dispone de Adobe Reader, puede descargar la aplicación en el sitio web de Adobe en la siguiente URL:<http://www.adobe.com>

## <span id="page-14-1"></span>**Requisitos mínimos del sistema**

Los requisitos del sistema que se indican a continuación pueden variar en función del sistema operativo concreto que se utilice.

**• Musicsoft Downloader**

#### **• Digital Music Notebook**

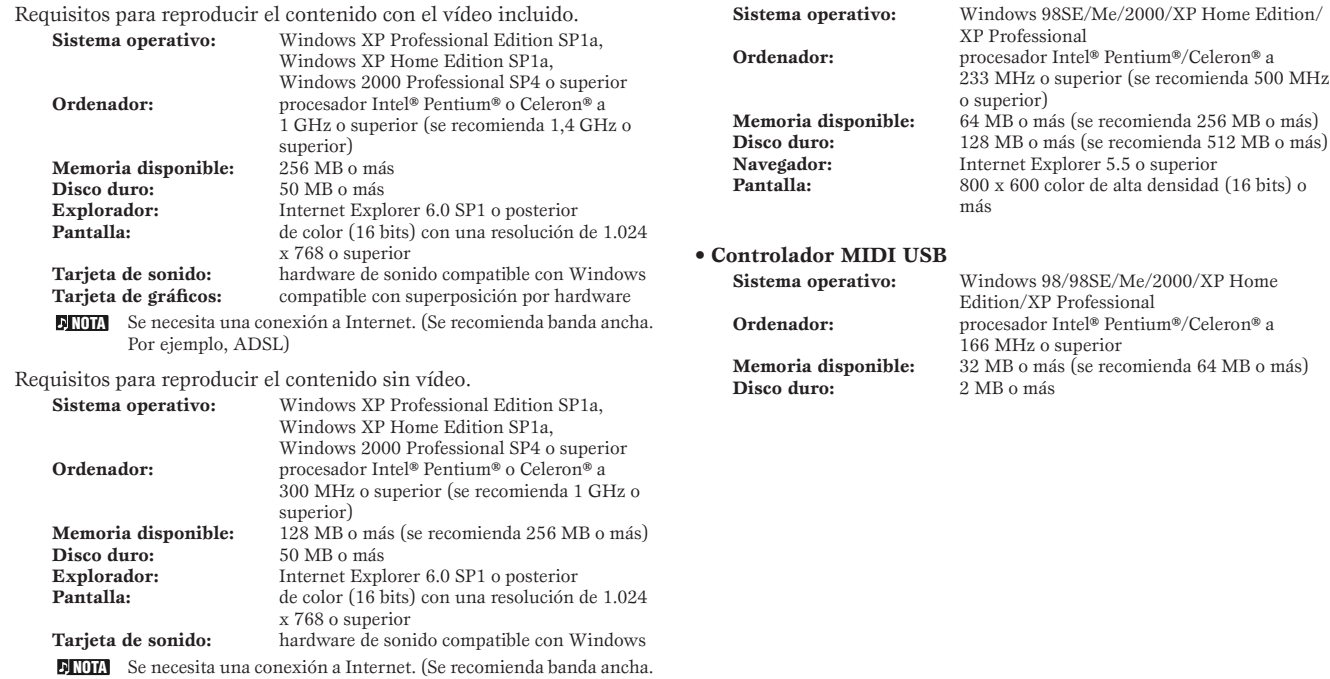

Por ejemplo, ADSL) **NOTA**

## <span id="page-14-0"></span>**Instalación del software**

#### **Desinstalación (eliminación de la aplicación instalada)**

Para eliminar el software de aplicación instalado: Seleccione [Inicio] → [Configuración] → [Panel de control] → [Agregar o quitar programas] → [Instalar o desinstalar], seleccione la aplicación que desee quitar y haga clic en [Agregar o quitar].

Siga las instrucciones de la pantalla para desinstalar la aplicación.

Los nombres de los menús y de los botones pueden variar en función del sistema operativo. **NOTA**

## **Digital Music Notebook**

#### **IMPORTANTE**

- **• Cuando instale Digital Music Notebook en un ordenador con Windows XP o 2000, asegúrese de iniciar la sesión con la cuenta de administrador.**
- **Para poder instalar Digital Music Notebook es necesario que el ordenador esté conectado a Internet y en línea. Esto se debe a que el CD-ROM no contiene el programa real y el instalador, sino que utiliza la conexión a Internet para descargar los archivos necesarios.**
- **• Cuando instale Digital Music Notebook, asegúrese de tener instalado en su ordenador Internet Explorer 6.0 (con SP1) o una versión posterior.**
- **1** Inserte el "Accessory CD-ROM for Windows" en la unidad de CD-ROM del ordenador.

En la pantalla aparecerá la ventana de inicio. Cada menú de la ventana indica la aplicación o los datos que contiene el CD-ROM de accesorios.

**2** En la ventana de inicio, haga clic en "DIGITAL MUSIC NOTEBOOK".

En la ventana aparecerá la página en la que se explican los detalles sobre Digital Music Notebook.

**3** En la parte inferior de la ventana, haga clic en "Digital Music Notebook Download". Ejecute la instalación siguiendo las instrucciones que aparecen en la pantalla.

#### **IMPORTANTE**

**Para adquirir el contenido de Digital Music Notebook es necesario pagar con una tarjeta de crédito. En algunas zonas podrá no ser posible procesar las transacciones realizadas con tarjetas de crédito. Por ello, consulte a las autoridades locales para asegurarse de que puede utilizar su tarjeta de crédito.**

Algunas sonidos pueden sonar como piano en instrumentos que no **NOTA**sean compatibles con XG o XGlite.

#### **• • • • • • • • • • • • • • • • • • • • • • • • • • • • • • • • • • • • • • • • • • • • • • • • • • • • • • • Musicsoft Downloader**

#### **IMPORTANTE**

- **• Cuando instale Musicsoft Downloader en un ordenador con Windows XP o 2000, asegúrese de iniciar la sesión con la cuenta de administrador.**
- **• Si utiliza Musicsoft Downloader para comprar o descargar canciones de algún sitio exclusivo de Internet, utilice el navegador Internet Explorer (versión 5.5 o superior).**
- **1** Inserte el "Accessory CD-ROM for Windows" en la unidad de CD-ROM del ordenador.

En la pantalla aparecerá la ventana de inicio. Cada menú de la ventana indica la aplicación o los datos que contiene el CD-ROM de accesorios.

**2** En la ventana de inicio, haga clic en "Musicsoft Downloader". En la ventana aparecerá la página en la que se explican los detalles sobre Musicsoft Downloader.

**3** En la parte inferior de la ventana, haga clic en "Install" (instalar). Ejecute la instalación siguiendo las instrucciones que aparecen en la pantalla.

Con el instrumento que incluye este CD-ROM de accesorios, sólo **NOTA** puede utilizar Musicsoft Downloader como software de aplicación para transferencia de archivos. No puede utilizar otras aplicaciones como File Utility y Song Filer.

No se puede utilizar Musicsoft Downloader cuando el instrumento **NOTA** está en los estados siguientes. (Aparece un mensaje correspondiente en el programa.)

- Durante el modo de demostración.
- Durante la reproducción de la canción (en función del modelo).
- Durante el modo de grabación
- Durante la edición de canciones (si el modelo dispone de función de edición de canciones).
- Mientras las canciones, que no se hayan guardado, se encuentren en ese momento en la memoria interna.
- Durante las operaciones con los archivos

#### <span id="page-15-0"></span>**Controlador MIDI USB**

Para utilizar el instrumento desde el ordenador a través de USB, deberá instalar el software de controlador adecuado.

El controlador MIDI USB es software que transfiere datos MIDI en una y otra dirección entre el software de secuenciado y el instrumento a través de un cable USB.

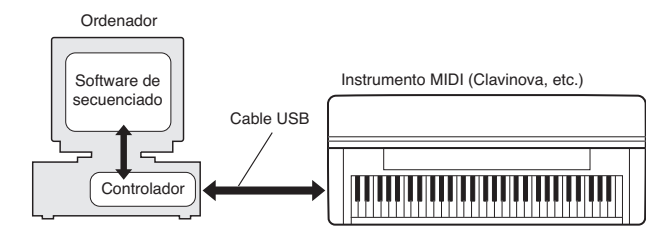

El procedimiento de instalación difiere dependiendo del sistema operativo.

Si tiene dudas con respecto al controlador MIDI USB, consulte **NOTA**"Solución de problemas" en la [página 5.](#page-16-0)

#### **Instalación del controlador en un sistema con Windows 98/Me**

- **1** Inicie el ordenador.
- **2** Inserte en la unidad de CD-ROM el CD-ROM incluido.
- **3** En primer lugar, compruebe que el interruptor POWER del instrumento está en la posición OFF y, a continuación, utilice un cable USB para conectar el terminal USB del ordenador (o el hub USB) al terminal USB TO HOST del instrumento. Cuando se encienda el instrumento, el ordenador mostrará automáticamente el "Asistente para agregar nuevo hardware". Si no aparece este asistente, haga clic en "Agregar nuevo hardware" en el Panel de control.
	- Los usuarios de Windows Me deben seleccionar el botón de opción **NOTA** situado a la izquierda de "Buscar automáticamente el controlador (recomendado)" y hacer clic en [Siguiente]. El sistema inicia automáticamente la búsqueda e instalación del controlador. Continúe con el paso 8. Si el sistema no detecta el controlador, seleccione "Especificar la ubicación del controlador (avanzado)" y especifique la carpeta "USBdrv\_" de la unidad de CD-ROM para instalar el controlador.

**4** Haga clic en [Siguiente].

La ventana le permite seleccionar el método de búsqueda.

- **5** Lleve el botón de opción a la izquierda de "Buscar el mejor controlador (se recomienda)". Haga clic en [Siguiente]. La ventana le permite seleccionar una ubicación para instalar el controlador.
- **6** Si utiliza Windows 98, marque la casilla "Especificar una ubicación", haga clic en "Examinar...", especifique el directorio USBdrv de la unidad de CD-ROM (como por ejemplo D:\USBdrv\_\) y continúe con la instalación.

Si utiliza Windows Me, marque la casilla "Unidad de CD-ROM" y quítele la marca a todos los demás elementos. Haga clic en [Siguiente].

- Si utiliza Windows Me, el sistema puede pedirle que inserte un CD-**NOTA** ROM de Windows mientras comprueba el controlador. Especifique el directorio USBdrv de la unidad de CD-ROM (como por ejemplo D:\USBdrv\_\) y continúe con la instalación.
- **7** Cuando el sistema detecta el controlador en el CD-ROM y está preparado para llevar a cabo la instalación, muestra un mensaje en la pantalla.

Asegúrese de que el controlador "YAMAHA USB MIDI Driver" aparece en la lista, y haga clic en [Siguiente]. El sistema inicia la instalación.

- **8** Cuando finalice la instalación, aparecerá un mensaje indicándolo. Haga clic en [Finalizar].
	- Algunos ordenadores pueden tardar unos 10 segundos en mostrar **NOTA** esta pantalla después de que haya finalizado la instalación.

Se ha instalado el controlador.

#### **Instalación del controlador en un sistema con Windows 2000**

- **1** Inicie el ordenador y utilice la cuenta "Administrador" para acceder a Windows 2000.
- **2** Seleccione [Mi PC| Panel de control | Sistema | Hardware | Firmas de controladores | Comprobación de firma de archivos], marque el botón de opción de la izquierda en "Ignorar – Instalar todos los archivos sin tener en cuenta la firma" y haga clic en Aceptar.
- **3** Inserte en la unidad de CD-ROM el CD-ROM incluido.
- **4** En primer lugar, compruebe que el interruptor POWER del instrumento está en la posición OFF y, a continuación, utilice un cable USB para conectar el terminal USB del ordenador (o el hub USB) al terminal USB TO HOST del instrumento. Cuando se encienda el instrumento, el ordenador mostrará automáticamente el "Asistente para hardware nuevo encontrado". Haga clic en [Siguiente].
- **5** Marque el botón de opción a la izquierda de "Buscar el mejor controlador (se recomienda)". Haga clic en [Siguiente]. En la ventana que aparece puede seleccionar una ubicación para instalar el controlador.
- **6** Marque la casilla "Unidades de CD-ROM" y quítele la marca a todos los demás elementos. Haga clic en [Siguiente].
	- Puede que el sistema le pida que inserte un CD-ROM de Windows **NOTA** mientras comprueba el controlador. Especifique el directorio "USBdrv2k\_" de la unidad de CD-ROM (como por ejemplo D:\USBdrv2k\_\) y continúe con la instalación.
- **7** Cuando se haya completado la instalación, el sistema mostrará el asistente "Finalización del Asistente para hardware nuevo encontrado". Haga clic en [Finalizar].

Algunos ordenadores pueden tardar unos 10 segundos en mostrar esta pantalla después de que haya finalizado la instalación. **NOTA**

**8** Reinicie el ordenador. Se ha instalado el controlador.

#### **Instalación del controlador en un sistema con Windows XP**

- **1** Inicie el ordenador y utilice la cuenta "Administrator" para acceder a Windows XP.
- **2** Seleccione [Inicio] → [Panel de control]. Si el panel de control aparece como "Elija una categoría", haga clic en "Cambiar a Vista clásica" en la esquina superior izquierda de la ventana.

Aparecerán todos los paneles de control e iconos.

- **3** Vaya a [Sistema]  $\rightarrow$  [Hardware]  $\rightarrow$  [Firma de controladores], y marque el botón de opción situado a la izquierda de "Ninguna" y haga clic en [Aceptar].
- **4** Haga clic en el botón [OK] para cerrar Propiedades del sistema y haga clic en "X" en la esquina superior derecha de la ventana para cerrar el panel de control.
- **5** Inserte en la unidad de CD-ROM el CD-ROM incluido.
- **6** En primer lugar, compruebe que el interruptor POWER del instrumento está en la posición OFF y, a continuación, utilice un cable USB para conectar el terminal USB del ordenador (o el hub USB) al terminal USB TO HOST del instrumento. Cuando se encienda el instrumento, el ordenador mostrará automáticamente el "Asistente para hardware nuevo encontrado".

Algunos ordenadores pueden tardar unos minutos en mostrar esta **NOTA** pantalla.

**7** Marque el botón de opción situado a la izquierda de "Instalar automáticamente el software (se recomienda)". Haga clic en [Siguiente].

El sistema inicia la instalación.

**8** Cuando se haya completado la instalación, el sistema mostrará el asistente "Finalización del Asistente para hardware nuevo encontrado". Haga clic en [Finalizar].

Algunos ordenadores pueden tardar unos minutos en mostrar esta **NOTA** pantalla después de que finalice la instalación.

**9** Reinicie el ordenador. Se ha instalado el controlador.

**Español**

## <span id="page-16-0"></span>**Solución de problemas**

#### **No se puede instalar el controlador.**

- ¿Está conectado correctamente el cable USB?
	- → Compruebe la conexión del cable USB.
	- → Desconecte el cable USB y vuelva a conectarlo.
- ¿Está habilitada la función USB en el ordenador?
	- → Cuando conecte por primera vez el instrumento al ordenador, si no aparece el "Asistente para agregar nuevo hardware", puede que la función USB del ordenador esté desactivada. Ejecute los siguientes pasos.
		- **1** Seleccione [Panel de control] → [Sistema] → [Administrador de dispositivos] (para Windows 98/Me), o bien seleccione  $[Panel \text{ de control}]^* \rightarrow [Sistema] \rightarrow [Hardware] \rightarrow$ [Administrador de dispositivos] (para Windows 2000/XP). \* Sólo en la Vista clásica en Windows XP.
		- **2** Asegúrese de que no hay marcas "!" o "x" en "Controladora de bus serie universal" ni en "Concentrador raíz USB". Si ve alguna de estas marcas, el controlador USB está deshabilitado.
- ¿Hay registrado algún dispositivo desconocido?
	- → Si la instalación del controlador falla, el instrumento se evaluará como un "Dispositivo desconocido" y no podrá instalar el controlador. Elimine el "Dispositivo desconocido" siguiendo los pasos que se indican a continuación.
	- **1** Seleccione [Panel de control] → [Sistema] → [Administrador de dispositivos] (para Windows 98/Me), o bien seleccione [Panel de control]\* → [Sistema] → [Hardware] → [Administrador de dispositivos] (para Windows 2000/XP). \* Sólo en la Vista clásica en Windows XP.
	- **2** Busque "Otros dispositivos" en el menú "Dispositivos por tipo".
	- **3** Si encuentra "Otros dispositivos", haga doble clic en él para abrir el árbol y buscar "Dispositivo desconocido". Si aparece uno, selecciónelo y haga clic en el botón [Quitar].
	- **4** Quite el cable USB del instrumento y vuelva a realizar la conexión.
	- **5** Vuelva a instalar el controlador [\(página 4\)](#page-15-0).

#### **Al controlar el instrumento desde el ordenador a través de USB, el instrumento no funciona correctamente o no se oye ningún sonido.**

- ¿Ha instalado el controlador?
- ¿Está conectado correctamente el cable USB?
- ¿Está ajustado al nivel correcto el volumen del instrumento, del dispositivo de reproducción y del programa de aplicación?
- ¿Ha seleccionado un puerto adecuado en el software de secuenciado?

#### **La respuesta de reproducción tiene retardo.**

- ¿Cumple su ordenador los requisitos del sistema?
- ¿Hay alguna otra aplicación o controlador de dispositivo en funcionamiento?

#### **No se puede poner en suspensión ni reanudar el ordenador correctamente.**

- No ponga en suspensión el ordenador mientras está en funcionamiento la aplicación MIDI.
- Si está utilizando Windows 2000/XP, es posible que no pueda poner en suspensión y reanudar el ordenador normalmente, dependiendo de su entorno concreto (controladora de host USB, etc.). Aún así, tan sólo tiene que desconectar y conectar el cable USB para poder utilizar otra vez las funciones del instrumento.

#### **¿Cómo puedo eliminar o reinstalar el controlador?**

#### **Windows Me/98**

- **1** Cuando se reconozca el instrumento correctamente, haga doble clic en "Sistema" en el Panel de control para abrir la ventana Sistema.
- **2** Haga doble clic en la ficha "Administrador de dispositivos", seleccione el controlador "YAMAHA USB MIDI Driver" y elimínelo.
- **3** Utilice el indicador de MS-DOS o Internet Explorer para eliminar los siguientes tres archivos.

Para eliminar estos archivos con el Explorador, seleccione **NOTA**"Opciones de carpeta" del menú Herramientas (Ver) y seleccione "Mostrar todos los archivos (y carpetas)".

- \WINDOWS\INF\OTHER\YAMAHA\*\*\*.INF
- \WINDOWS\SYSTEM\Xgusb.drv • \WINDOWS\SYSTEM\Ymidusb.sys
- 
- **4** Desconecte el cable USB.
- **5** Reinicie el ordenador.
- **6** Reinstale el controlador.

# **SOFTWARE LICENSING AGREEMENT**

The following is a legal agreement between you, the end user, and Yamaha Corporation ("Yamaha"). The enclosed Yamaha software program is licensed by Yamaha to the original purchaser for use only on the terms set forth herein. Please read this licensing agreement with care. Opening this package indicates that you accept all terms outlined herein. If you do not agree to the terms, return this package unopened to Yamaha for a full refund. In the event that you obtained the enclosed Yamaha software program(s) as a part of a software package or software bundled with a hardware product, you may not return the enclosed Yamaha software program(s) to Yamaha.

## **1. GRANT OF LICENSE AND COPYRIGHT**

Yamaha grants you, the original purchaser, the right to use one copy of the enclosed software program and data ("SOFTWARE") on a single-user computer system. You may not use it on more than one computer or computer terminal. The SOFTWARE is owned by Yamaha and is protected by Japanese copyright laws and all applicable international treaty provisions. You are entitled to claim ownership of the media in which the SOFTWARE is included. Therefore, you must treat the SOFTWARE like any other copyrighted materials.

## **2. RESTRICTIONS**

The SOFTWARE program is copyrighted. You may not engage in reverse engineering or reproduction of the SOFTWARE by other conceivable methods. You may not reproduce, modify, change, rent, lease, resell, or distribute the SOFTWARE in whole or in part, or create derivative works from the SOFTWARE. You may not transmit or network the SOFTWARE with other computers. You may transfer ownership of the SOFTWARE and the accompanying written materials on a permanent basis provided that you retain no copies and the recipient agrees to the terms of the licensing agreement.

### **3. TERMINATION**

The licensing condition of the software program becomes effective on the day that you receive the SOFTWARE. If any one of the copyright laws or clauses of the licensing conditions is violated, the licensing agreement shall be terminated automatically without notice from Yamaha. In this case, you must destroy the licensed SOFTWARE and its copies immediately.

## **4. PRODUCT WARRANTY**

Yamaha warrants to the original purchaser that if the SOFTWARE, when used in normal conditions, will not perform the functions described in the manual provided by Yamaha, the sole remedy will be that Yamaha will replace any media which proves defective in materials or workmanship on an exchange basis without charge. Except as expressly set forth above, the SOFTWARE is provided "as is," and no other warranties, either expressed or implied, are made with respect to this software, including, without limitation the implied warranties of merchantability and fitness for a particular purpose.

## **5. LIMITED LIABILITY**

Your sole remedies and Yamaha's entire liability are as set forth above. In no event will Yamaha be liable to you or any other person for any damages, including without limitation any incidental or consequential damages, expenses, lost profits, lost savings or other damages arising out of the use or inability to use such SOFTWARE even if Yamaha or an authorized dealer has been advised of the possibility of such damages, or for any claim by any other party.

### **6. GENERAL**

This license agreement shall be interpreted according to and governed by Japanese laws.

# **SOFTWARE-LIZENZVEREINBARUNG**

Die folgende Vereinbarung ist eine rechtsgültige Vereinbarung zwischen Ihnen, dem Endanwender, und der Yamaha Corporation ("Yamaha"). Yamaha erteilt dem ursprünglichen Käufer für das beiliegende Yamaha-Softwareprogramm ausschließlich zu den hier ausgeführten Bedingungen eine Lizenz zur Verwendung. Bitte lesen Sie diese Lizenzvereinbarung sorgfältig. Durch das Öffnen dieser Packung bringen Sie zum Ausdruck, dass Sie alle darin enthaltenen Bedingungen akzeptieren. Wenn Sie nicht mit den Bedingungen einverstanden sind, können Sie die Packung ungeöffnet an Yamaha zurückgeben; der Kaufpreis wird in voller Höhe zurückerstattet. Falls Sie das mitgelieferte Softwareprogramm bzw. die mitgelieferten Softwareprogramme von Yamaha als Teil eines Softwarepakets oder im Paket mit einem Hardwareprodukt erworben haben, sind Sie nicht berechtigt, das mitgelieferte Softwareprogramm bzw. die mitgelieferten Softwareprogramme an Yamaha zurückzugeben.

## **1. ERETILUNG VON LIZENZ UND COPYRIGHT**

Yamaha erteilt Ihnen, dem ursprünglichen Käufer, das Recht, ein Exemplar des beiliegenden Softwareprogramms und der darin enthaltenen Daten ("SOFTWARE") als Einzelperson auf jeweils einem Computer zu verwenden. Sie dürfen sie nicht auf mehr als einem Computer bzw. einer Computerstation verwenden. Die SOFTWARE bleibt im Besitz von Yamaha und ist durch japanische Copyrightgesetze sowie alle anwendbaren internationalen Vertragsbestimmungen geschützt. Sie haben ein Anspruchsrecht auf das Eigentum an den Medien, denen die SOFTWARE beiliegt. Daher müssen Sie die SOFTWARE wie alle anderen durch Copyright geschützten Materialien behandeln.

## **2. EINSCHRÄNKUNGEN**

Die SOFTWARE ist durch Copyright geschützt. Sie dürfen Sie weder analysieren noch durch anderweitige Methoden reproduzieren. Sie dürfen die SOFTWARE weder ganz noch teilweise reproduzieren, modifizieren, verändern, gegen Entgelt oder unentgeltlich verleihen, verkaufen oder vertreiben, und Sie dürfen auf der Grundlage der SOFTWARE keine Ableitungen erstellen. Sie dürfen die SOFTWARE nicht an andere Computer senden oder in Netzwerke einspeisen. Sie dürfen das Eigentum an der SOFTWARE und den schriftlichen Begleitmaterialien auf unbefristeter Basis unter den Voraussetzungen übertragen, daß Sie keine Kopien zurückbehalten und sich der Empfänger mit den Bedingungen der Lizenzvereinbarung einverstanden erklärt.

## **3. BEENDIGUNG**

Die Lizenzbedingung des Softwareprogramms wird am Tag, an dem Sie die SOFTWARE erhalten, wirksam. Falls ein Copyrightgesetz oder eine Bestimmung der Lizenzbedingungen verletzt wird, wird automatisch und ohne Benachrichtigung durch Yamaha die Lizenzvereinbarung beendet. In diesem Fall müssen Sie die lizensierte SOFTWARE und ihre Kopien unverzüglich vernichten.

## **4. PRODUKTGARANTIE**

Yamaha garantiert dem ursprünglichen Käufer, daß, falls die SOFTWARE bei Verwendung unter normalen Bedingungen nicht die in der von Yamaha bereitgestellten Anleitung beschriebenen Funktionen erfüllt, die einzige Abhilfe darin bestehen wird, daß Yamaha auf Austauschbasis kostenlos jedes Medium ersetzen wird, das Material- oder Verarbeitungsfehler aufweist. Abgesehen von dem oben Ausgeführten wird die SOFTWARE "wie die Ware liegt und steht" geliefert, und es werden keine anderen ausdrücklichen oder stillschweigenden Garantien hinsichtlich dieser Software übernommen, einschließlich, aber nicht beschränkt auf, die stillschweigenden Garantien für handelsübliche Qualität und Eignung für einen bestimmten Einsatzzweck.

## **5. BESCHRÄNKTE HAFTUNG**

Ihre einzige Abhilfe und die gesamte Haftung Yamahas bestehen in dem oben Ausgeführten. Keinesfalls haftet Yamaha Ihnen oder einer anderen Person gegenüber für etwaige Schäden, einschließlich, aber nicht beschränkt auf, zufällige Schäden oder Folgeschäden, Kosten, Verdienstausfall, verlorene Ersparnisse oder andere Schadenersatzansprüche, die aus der Verwendung der SOFTWARE oder aus der Tatsache hervorgehen, daß diese SOFTWARE nicht verwendet werden konnte, selbst wenn Yamaha oder ein autorisierter Händler über die Möglichkeit derartiger Schadenersatzansprüche informiert wurde, oder für etwaige andere Ansprüche einer anderen Partei.

## **6. ALLGEMEINES**

Diese Lizenzvereinbarung soll gemäß und in Übereinstimmung mit den japanischen Gesetzen ausgelegt werden.

# **CONTRAT DE LICENCE DE LOGICIEL**

Ceci est un contrat entre vous-même, l'utilisateur final, et Yamaha Corporation (« Yamaha »). Le logiciel Yamaha ci-inclus est concédé sous licence par Yamaha à l'acheteur original et ne peut être utilisé que dans les conditions prévues aux présentes. Veuillez lire attentivement ce contrat de licence. Le fait d'ouvrir ce coffret indique que vous acceptez l'ensemble des termes du contrat. Si vous n'acceptez pas lesdits termes, renvoyez le coffret non ouvert à Yamaha pour en obtenir le remboursement intégral. Si vous avez obtenu le(s) programme(s) logiciel(s) Yamaha inclus avec un package ou fourni(s) avec un produit matériel, vous ne pouvez pas le(s) renvoyer à Yamaha.

## **1. CONCESSION DE LICENCE ET DROITS D'AUTEUR**

Yamaha vous concède le droit d'utiliser, en tant qu'acheteur original, un exemplaire du logiciel et des données afférentes à celuici (« LOGICIEL ») sur un ordinateur pour utilisateur unique. Vous n'êtes pas autorisé à utiliser ces éléments sur plus d'un ordinateur ou terminal d'ordinateur. Le LOGICIEL est la propriété de Yamaha. Il est protégé par les dispositions relatives au droit d'auteur contenues dans la législation japonaise et les traités internationaux. Vous êtes en droit de revendiquer l'appartenance du support du LOGICIEL. A ce titre, vous devez traiter le LOGICIEL comme tout autre élément protégé par le droit d'auteur.

## **2. RESTRICTIONS**

Le LOGICIEL est protégé par le droit d'auteur. Vous n'êtes pas autorisé à reconstituer la logique du LOGICIEL ou à reproduire ce dernier par quelque autre moyen que ce soit. Vous n'êtes pas en droit de reproduire, modifier, prêter, louer, revendre ou distribuer le LOGICIEL en tout ou partie, ou d'utiliser le LOGICIEL à des fins de création dérivée. Vous n'êtes pas autorisé à transmettre le LOGICIEL à d'autres ordinateurs ou à l'utiliser en réseau.

Vous êtes en droit de céder, à titre permanent, le LOGICIEL et la documentation imprimée qui l'accompagne, sous réserve que vous n'en conserviez aucun exemplaire et que le bénéficiaire accepte les termes du présent contrat.

### **3. RESILIATION**

Les conditions énoncées dans le présent contrat de licence prennent effet à compter du jour où le LOGICIEL vous est remis. Si l'une quelconque des dispositions relatives au droit d'auteur ou des clauses du contrat ne sont pas respectées, le contrat de licence sera résilié de plein droit par Yamaha, ce sans préavis. Dans ce cas, vous devrez immédiatement détruire le LOGICIEL concédé sous licence ainsi que les copies réalisées.

### **4. GARANTIE PRODUIT**

Si, dans des conditions normales d'utilisation, le LOGICIEL ne remplit pas les fonctions décrites dans le manuel fourni, Yamaha s'engage vis-à-vis de l'acheteur original à remplacer gratuitement, sur la base d'un échange, tout support reconnu défectueux par suite d'un défaut de matière première ou d'un vice de fabrication. Ceci constitue le seul recours opposable à Yamaha. Hormis dans les cas expressément énoncés plus haut, le LOGICIEL est livré « en l'état » et toute autre garantie expresse ou implicite le concernant, y compris, de manière non limitative, toute garantie implicite de qualité marchande et d'adéquation à un usage particulier, est exclue.

### **5. RESPONSABILITE LIMITEE**

Votre unique recours et la seule responsabilité de Yamaha sont tels qu'énoncés précédemment. En aucun cas Yamaha ne pourra être tenu responsable, par vous-même ou une autre personne, de quelques dommages que ce soit, notamment et de manière non limitative, de dommages indirects, frais, pertes de bénéfices, pertes de fonds ou d'autres dommages résultant de l'utilisation ou de l'impossibilité d'utiliser le LOGICIEL, même si Yamaha ou un distributeur agréé ont été prévenus de l'éventualité de tels dommages, ou de quelque autre revendication formulée par une tierce partie.

### **6. REMARQUE GENERALE**

Le présent contrat de licence est régi par le droit japonais, à la lumière duquel il doit être interprété.

# **ACUERDO DE LICENCIA DE SOFTWARE**

El presente es un acuerdo legal entre usted, el usuario final, y Yamaha Corporation ("Yamaha"). Yamaha otorga al comprador original la licencia para utilizar el programa de software de Yamaha incluido, únicamente según los términos establecidos aquí. Lea atentamente este contrato de licencia. La apertura de este paquete supone la aceptación de todas las condiciones descritas aquí. Si no acepta los términos de este acuerdo, devuelva este paquete intacto a Yamaha para una devolución total del importe pagado. En caso de que haya recibido el software de Yamaha adjunto como parte del software incluido en el hardware, no es necesario que proceca a devolverlo a Yamaha.

## **1. CESIÓN DE LICENCIA Y COPYRIGHT**

Yamaha cede, al comprador original, el derecho a utilizar una copia del programa e información incluidos ("SOFTWARE") en un sistema informático de un solo usuario. No puede utilizarlo en más de un ordenador o terminal. El SOFTWARE es propiedad de Yamaha y está protegido por las leyes japonesas de copyright y por todas las provisiones de los tratados internacionales de copyright. Tiene derecho a reclamar la propiedad del soporte en el que se incluye el SOFTWARE. Por consiguiente, debe considerar el SOFTWARE de igual forma que otros materiales sujetos a copyright.

### **2. RESTRICCIONES**

El SOFTWARE está sujeto a copyright. No debe desmontar ni analizar el SOFTWARE por otros métodos concebibles. No puede reproducir, modificar, cambiar, alquilar, arrendar, revender, ni distribuir el SOFTWARE, en todo o en parte, ni crear trabajos derivados del mismo. No puede transmitir ni utilizar en red el SOFTWARE con otros ordenadores. Puede transferir la propiedad del SOFTWARE y los materiales escritos que acompañan al mismo de forma permanente siempre que no realice copias y que el destinatario acepte los términos de este acuerdo de licencia.

## **3. FINALIZACIÓN**

La condición de licencia del programa es efectiva en el día que reciba el SOFTWARE. Si se infringe alguna de las leyes o cláusulas de copyright de las condiciones de licencia, el acuerdo de licencia se considerará finalizado de forma automática sin previo aviso por Yamaha. En este caso, debe destruir el SOFTWARE con licencia y sus copias inmediatamente.

## **4. GARANTÍA DEL PRODUCTO**

Yamaha garantiza al comprador original que si el SOFTWARE, utilizado en condiciones normales, no realiza las funciones descritas en el manual proporcionado por Yamaha, lo único que hará Yamaha será sustituir cualquier soporte que sea defectuoso, tanto en lo que se refiere a materiales como a mano de obra, cambiándolo sin cargo alguno. Excepto en los términos anteriores, el SOFTWARE se entrega "tal cual," y sin garantías de ningún tipo, expresas o implícitas, incluyendo, sin limitaciones las garantías implícitas de comerciabilidad y de conveniencia para un propósito particular.

## **5. RESPONSABILIDAD LIMITADA**

Su único recurso y la total responsabilidad de Yamaha son los anteriormente establecidos. En ningún caso Yamaha será responsable ante el usuario o ante cualquier otra persona por daños, incluidos, sin limitaciones, daños indirectos o imprevistos, gastos, pérdidas, u otros daños causados por el uso o la imposibilidad de uso de dicho SOFTWARE aunque Yamaha o un distribuidor autorizado le haya advertido de la posibilidad de estos daños, o reclamaciones de cualquier otra parte.

## **6. GENERAL**

Este acuerdo de licencia se rige y elabora de acuerdo con las leyes japonesas.

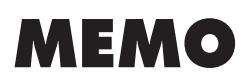

## **MEMO**

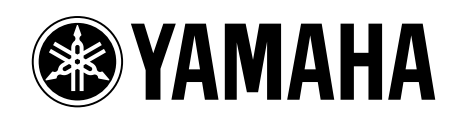